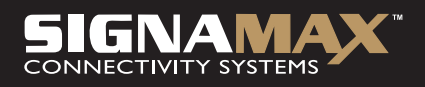

# Model: 065-9001 Internetová kamera SOHO

# UŽIVATELSKÁ PŘÍRUČKA

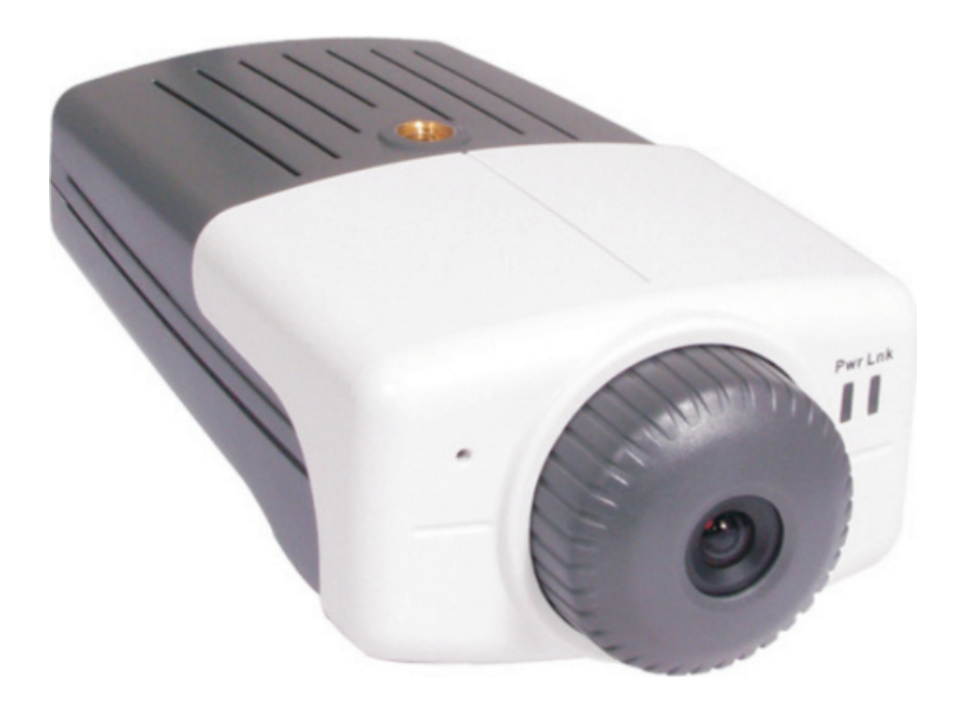

# Obsah

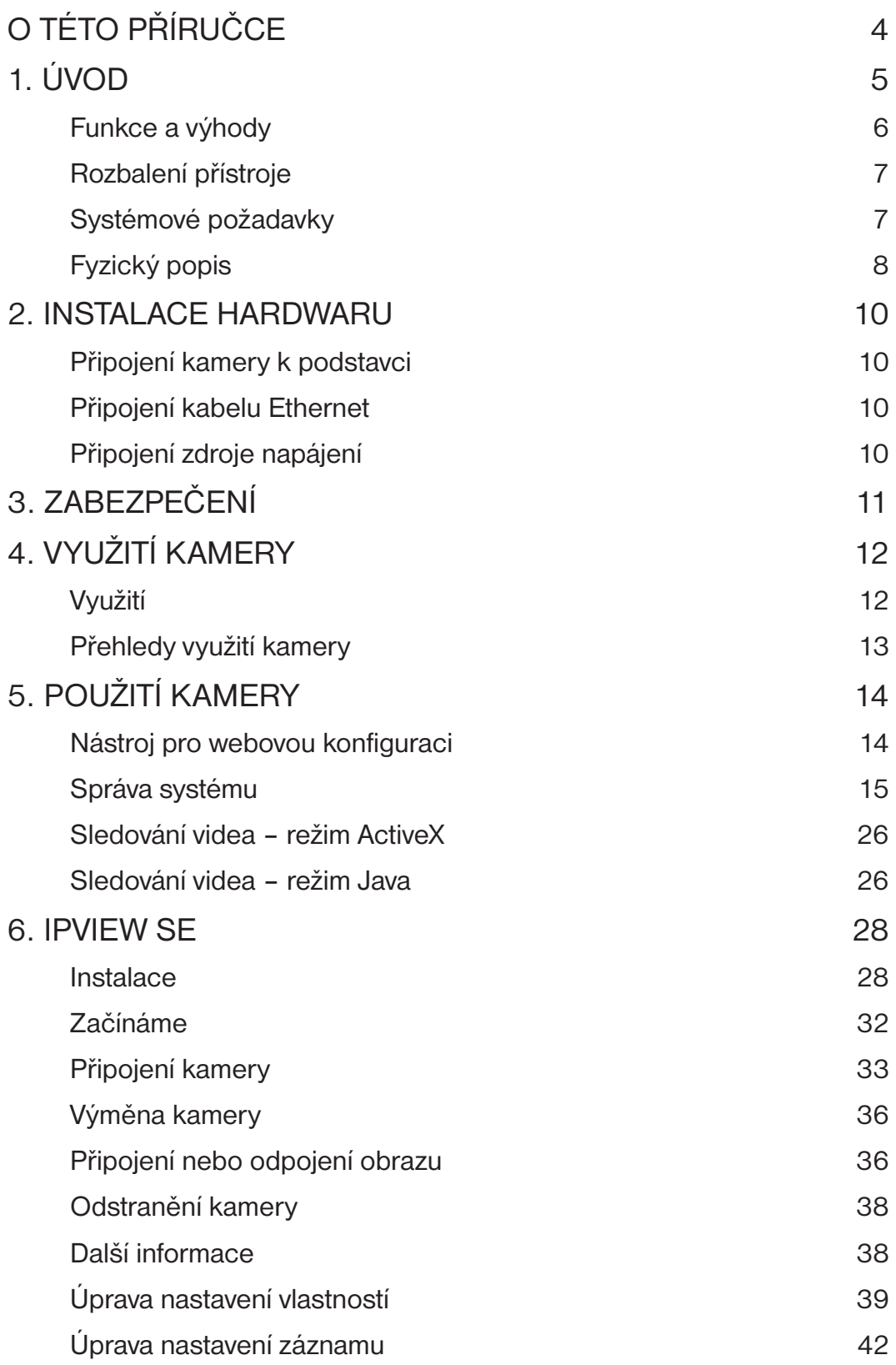

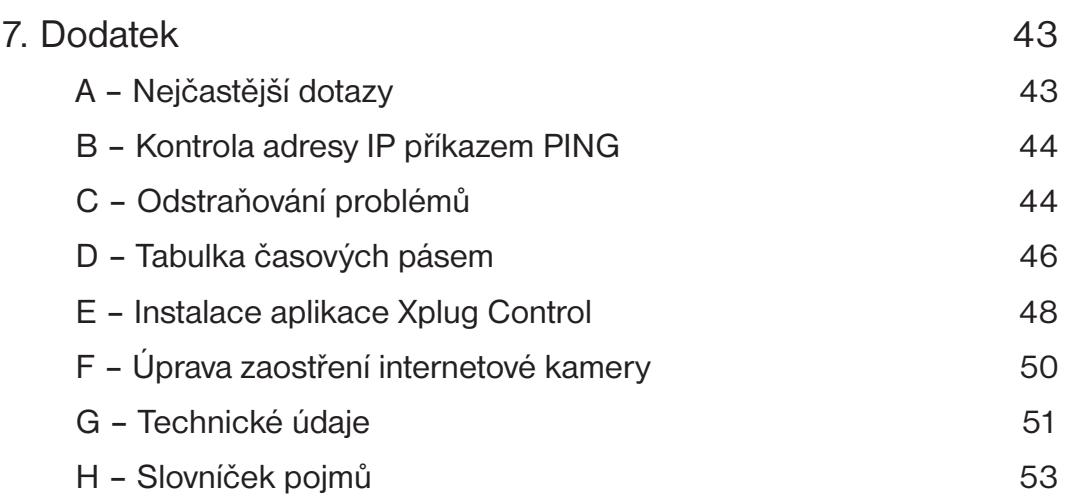

# O TÉTO PŘÍRUČCE

Tato příručka poskytuje pokyny a ilustrace týkající se používání internetové kamery SOHO:

- V 1. kapitole nazvané Uvod jsou uvedeny obecné informace o kameře.
- Ve 2. kapitole nazvané **Instalace hardwaru** je popsán postup instalace hardwaru pro kameru. •
- 3. kapitola, **Zabezpečení**, popisuje bezpečnostní funkci kamery. •
- Ve 4. kapitole nazvané **Využití kamery** jsou uvedeny ilustrace použití kamery. •
- 5. kapitola nazvaná **Použití kamery** vás provede kroky konfigurace pomocí webového prohlížeče.
- Informace v 6. kapitole nazvané IPView SE vám pomohou nainstalovat a používat software.
- 7. kapitola má název **Dodatek**. •

Ilustrace nebo nastavení hodnot v této příručce slouží **POUZE JAKO PŘÍKLAD**. Skutečné nastavení a hodnoty závisí na daném systému a síti. Pokud si nejste jistí příslušnými informacemi, požádejte o pomoc správce sítě nebo pracovníka oddělení MIS.

# 1. ÚVOD

Děkujeme Vám za zakoupení internetové kamery SOHO, což je kamerové zařízení, které lze připojit přímo k síti Ethernet nebo Fast Ethernet. Ve srovnání s běžnou počítačovou kamerou je internetová kamera vybavena integrovaným procesorem a webovými řešeními, která mohou představovat cenově výhodné řešení pro přenos velmi kvalitního videoobrazu a zvuků pro monitorování v reálném čase. Internetovou kameru lze vzdáleně ovládat, pracovat s ní a ovládat ji z libovolného počítače nebo notebooku v síti intranet nebo Internet prostřednictvím webového prohlížeče. Díky jednoduchým instalačním postupům a rozhraní založenému na webu je možné kameru snadno integrovat do sítě. Díky podpoře komplexních aplikací je internetová kamera nejlepším řešením pro vzdálené monitorování, vysokou kvalitu a vysoce výkonné videoobrazy.

UŽIVATELSKÁ PŘÍRUČKA<br>UŽivatelská příručka

# **Funkce a výhody**

## **Snadné použití**

Internetová kamera je samostatný systém s integrovaným procesorem, který nevyžaduje žádný speciální hardware ani software, jako jsou počítačové karty pro zachycení rámců. Internetová kamera podporuje režim ActiveX (pro uživatele aplikace Internet Explorer) i režim Java (pro uživatele aplikace Internet Explorer a Netscape Navigator). Veškerým požadovaným softwarem je tedy webový prohlížeč, například Internet Explorer 5.0 či novější nebo Netscape 6.0 či novější. Stačí se připojit a můžete sledovat obraz z internetové kamery na základě platné adresy IP.

## **Široká řada podporovaných platforem**

Internetová kamera podporuje vytváření sítí TCP/IP, e-mail pomocí protokolu SMTP, protokol HTTP a jiné internetové protokoly a lze ji využít v prostředí s kombinovanými operačními systémy, jako je Windows, Unix a Mac. Lze ji snadno integrovat do webových nebo intranetových aplikací.

#### **Webová konfigurace**

Při použití standardního webového prohlížeče může správce internetovou kameru konfigurovat a spravovat přímo z její vlastní webové stránky v síti intranet nebo Internet. Je povoleno až 64 uživatelských jmen a hesel s nastavením oprávnění řízeným správcem.

## **Nástroj pro vzdálenou správu**

Výkonná aplikace IPView SE přiřadí správci předdefinované uživatelské jméno a heslo, což mu umožňuje měnit nastavení internetové kamery ze vzdáleného umístění přes intranet nebo Internet. Jakmile bude k dispozici nový firmware, bude také možné provést přes síť vzdálený upgrade, což dále usnadňuje práci. Uživatelé také mohou sledovat obraz a pořizovat snímky.

#### **Rozsáhlá škála aplikací**

Díky dnešním vysokorychlostním internetovým službám může internetová kamera představovat ideální řešení pro vysílání živého videoobrazu, který je možné vzdáleně sledovat v síti intranet a Internet. Internetová kamera umožňuje vzdálený přístup z webového prohlížeče za účelem sledování živého obrazu a správce může internetovou kameru spravovat a ovládat kdykoli a odkudkoli na světě. Pomocí internetové kamery můžete sledovat různé objekty a místa včetně domácností, kanceláří, bank, nemocnic, středisek péče o děti, zábavních parků a jiných míst, kde je třeba průmyslové a veřejné monitorování. Lze ji použít také k detekci nezvaných hostů, nabízí možnost pořizovat snímky pro archivaci a má i řadu dalších použití.

# **Rozbalení přístroje**

- Rozbalte přístroj a pečlivě zkontrolujte všechny položky. Kromě této Uživatelské příručky musí obsahovat následující položky:
- jedna internetová kamera SOHO,
- jeden instalační disk CD-ROM,
- jeden Průvodce rychlou instalací,
- jeden síťový adaptér střídavého proudu vhodný pro síť ve vaší zemi,
- jeden podstavec pro kameru,
- jeden kabel RJ-45 Ethernet.

Pokud některá z uvedených položek chybí nebo je poškozená, obraťte se ihned na místního prodejce. Ponechejte si krabici a obaly pro případ, že byste jednotku později odesílali nebo přepravovali.

# **Systémové požadavky**

## **Síť**

• 10Base-T Ethernet nebo 100Base-TX Fast Ethernet

#### **Přístup ke kameře**

## **Uživatelé webového prohlížeče**

- Operační systém: Microsoft® Windows® 98SE/ME/2000/XP
- Procesor: Intel Pentium II, 266 MHz nebo vyšší
- Velikost paměti: 32 MB (doporučuje se 64 MB) •
- Rozlišení: 800 × 600 nebo vyšší
- Microsoft® Internet Explorer 5.0 nebo novější (režim ActiveX a JAVA prohlížení obrázků pro operační systém Windows a režim JAVA – prohlížení obrázků pro ostatní operační systémy); Netscape 6.0 nebo novější (režim JAVA – prohlížení obrázků)

#### **Uživatelé aplikace IPView SE**

- Operační systém: Microsoft® Windows® 98SE/ME/2000/XP
- Procesor: Intel Pentium III, 450 MHz nebo vyšší
- Velikost paměti: 128 MB (doporučuje se 256 MB) •
- Rozlišení: 800 × 600 nebo vyšší

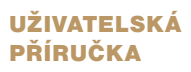

# **Fyzický popis**

Tato část popisuje vnější viditelné prvky internetové kamery.

## **Čelní panel**

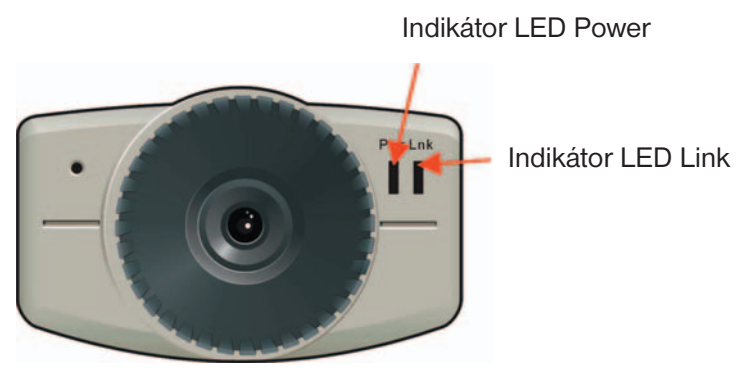

### **1. Indikátor LED Power**

Indikátor LED Power je umístěn po pravé straně objektivu internetové kamery při pohledu zepředu.

Nepřerušované MODRÉ světlo potvrzuje, že internetová kamera je napájená.

## **2. Indikátor LED Link**

Indikátor LED Link je umístěn po pravé straně objektivu internetové kamery při pohledu zepředu. Je umístěn vpravo od indikátoru LED Power.

Nepřerušované ORANŽOVÉ světlo potvrzuje, že kamera je správně připojená k síti LAN.

V závislosti na přenosu dat začne indikátor LED blikat, což znázorňuje, že internetová kamera přijímá nebo odesílá data ze sítě nebo do ní.

#### **Zadní panel**

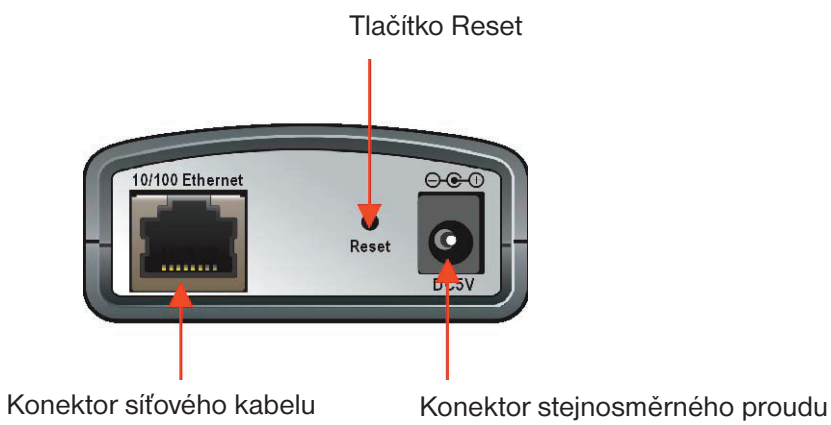

# **1. Konektor síťového kabelu**

Zadní panel internetové kamery je vybaven konektorem RJ-45 pro připojení kabelu 10Base-T Ethernet nebo 100Base-TX Fast Ethernet (což by měl být kabel s kroucenou dvoulinkou kategorie 5). Port podporuje protokol N-Way a funkci Auto-MDIX, což internetové kameře umožňuje automatickou detekci nebo vyjednání rychlosti přenosu v síti.

# **2. Tlačítko Reset**

Resetování (restartování) bude zahájeno při jednom stisknutí tlačítka pro resetování a poté, co indikátor Power začne blikat.

Resetování na výrobní hodnoty se spustí při nepřetržitém stisknutí tlačítka pro resetování na dobu tří sekund nebo do doby, než se indikátor LED Power rozsvítí. Uvolněte tlačítko pro resetování a indikátor LED Power začne blikat, což znamená, že se obnovuje výrobní nastavení internetové kamery. Adresa IP se vrátí na výchozí nastavení: **192.168.0.20**.

## **3. Konektor stejnosměrného proudu**

Vstupní konektor stejnosměrného proudu je umístěn na zadním panelu internetové kamery a je označen DC5V. Je vybaven jednou zásuvkou zajišťující napájení internetové kamery. Napájení bude zahájeno při zapojení napájecího kabelu do síťové zásuvky.

#### **Horní/dolní panel**

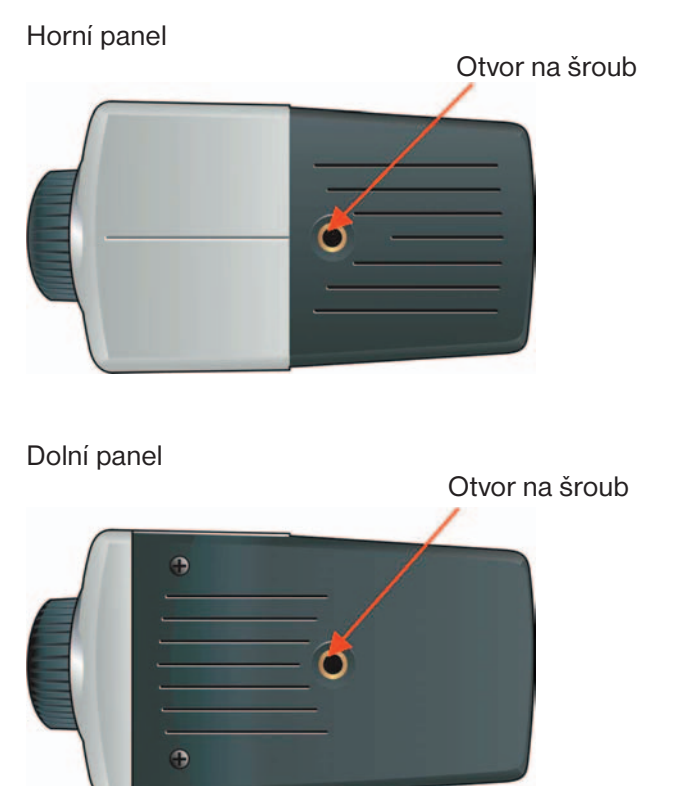

#### **Otvor na šroub**

Otvor na šroub umístěný na horním a dolním panelu kamery slouží k připojení podstavce kamery, a to připevněním hlavy šroubu podstavce kamery do tohoto otvoru na kameře.

# 2. INSTALACE HARDWARU

# **Připojení kamery k podstavci**

Internetová kamera je dodávána s podstavcem pro kameru (volitelný) s otočnou hlavou šroubu, kterou lze připevnit do dolního otvoru na šroub na internetové kameře. Připojte podstavec kamery k internetové kameře a umístěte jej v závislosti na požadovaném použití. V základně podstavce kamery jsou tři otvory umožňující bezpečné připojení internetové kamery na strop nebo stěnu.

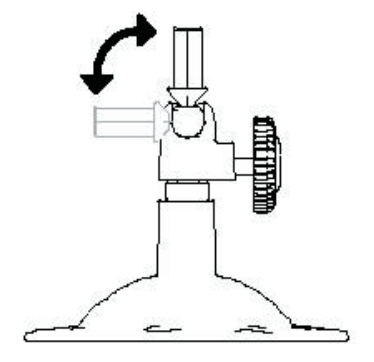

# **Připojení kabelu Ethernet**

Připojte kabel Ethernet ke konektoru síťového kabelu umístěnému na zadním panelu internetové kamery a následně k síti.

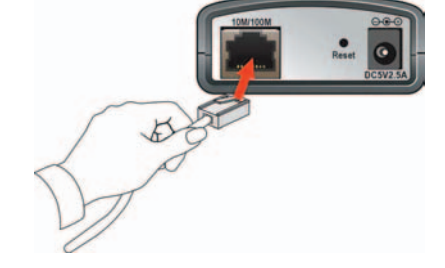

# **Připojení zdroje napájení**

Připojte externí zdroj napájení ke vstupnímu konektoru stejnosměrného proudu na zadním panelu internetové kamery a pak k místnímu zdroji napájení.

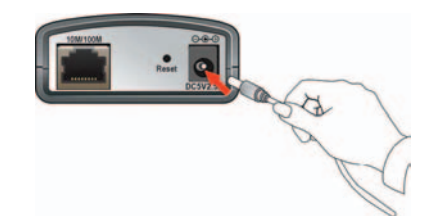

TIP: **Napájení potvrzuje svítící indikátor LED Power na internetové kameře.**

# 3. ZABEZPEČENÍ

Z důvodu zajištění co nejvyšší bezpečnosti a zabránění neoprávněnému použití internetové kamery má správce výhradní oprávnění pro přístup do oblasti System Administration (Správa systému), kde může nastavit a řídit požadavky určující úroveň přístupu uživatelů a stanovit oprávnění pro všechny uživatele. Internetová kamera podporuje ochranu hesel na více úrovních a přístup k ní je striktně omezen pouze na definované uživatele s uživatelským jménem a heslem, která jim přidělil správce.

Správce může také přidělit veřejné uživatelské jméno a heslo, takže pokud se ke kameře připojují vzdálení uživatelé, budou mít právo sledovat obraz přenášený kamerou.

POZNÁMKA: **Protože ve výchozím nastavení nejsou zadány žádné hodnoty, důrazně se doporučuje nastavit při prvním použití internetové kamery ID a heslo pro správu. Po definování ID a hesla má ke správě internetové kamery přístup pouze správce. Tento postup by měl být proveden co nejdříve, protože bezpečnostní funkce internetové kamery nebudou aktivovány, dokud nebude definováno ID a heslo pro správu.**

# 4. VYUŽITÍ KAMERY

Internetová kamera má řadu využití. Díky integrovanému procesoru může fungovat jako samostatný systém poskytující webové řešení pro přenos vysoce kvalitního videoobrazu a zvuků pro účely monitorování. Lze ji vzdáleně ovládat, pracovat s ní a ovládat ji z libovolného počítače v síti intranet nebo Internet prostřednictvím webového prohlížeče. Díky snadné instalaci bude k dispozici živý obraz v reálném čase. Kromě toho je možné působnost internetové kamery dále rozšířit využitím aplikace IPView SE.

Následující část uvádí typická využití internetové kamery s aplikací IPView SE a obsahuje také určité základní znalosti, které usnadňují instalaci a konfiguraci internetové kamery.

## **Využití**

- Monitorování místních a vzdálených míst a objektů, jako jsou staveniště, nemocnice, zábavní parky, školy a střediska denní péče, prostřednictvím webového prohlížeče
- Pořizování jednorámcových snímků pomocí aplikace IPView SE •
- Konfigurace kamery na načítání obrazu nebo odesílání e-mailových zpráv s jednorámcovými snímky

# **Přehledy využití kamery**

**Domácí využití**

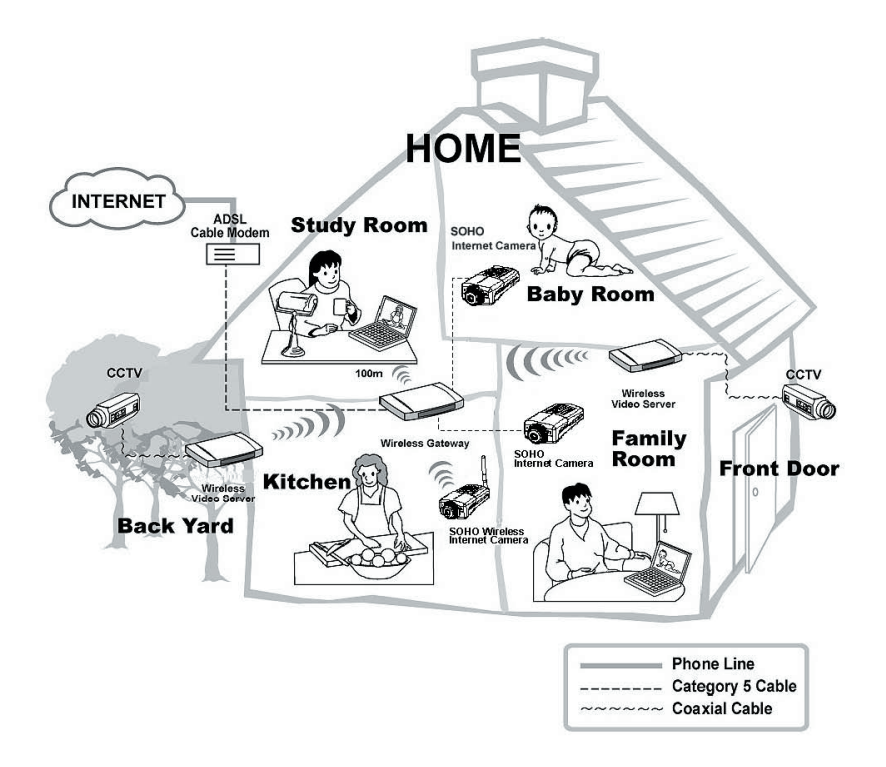

**Využití v prostředí menší firmy (SOHO)**

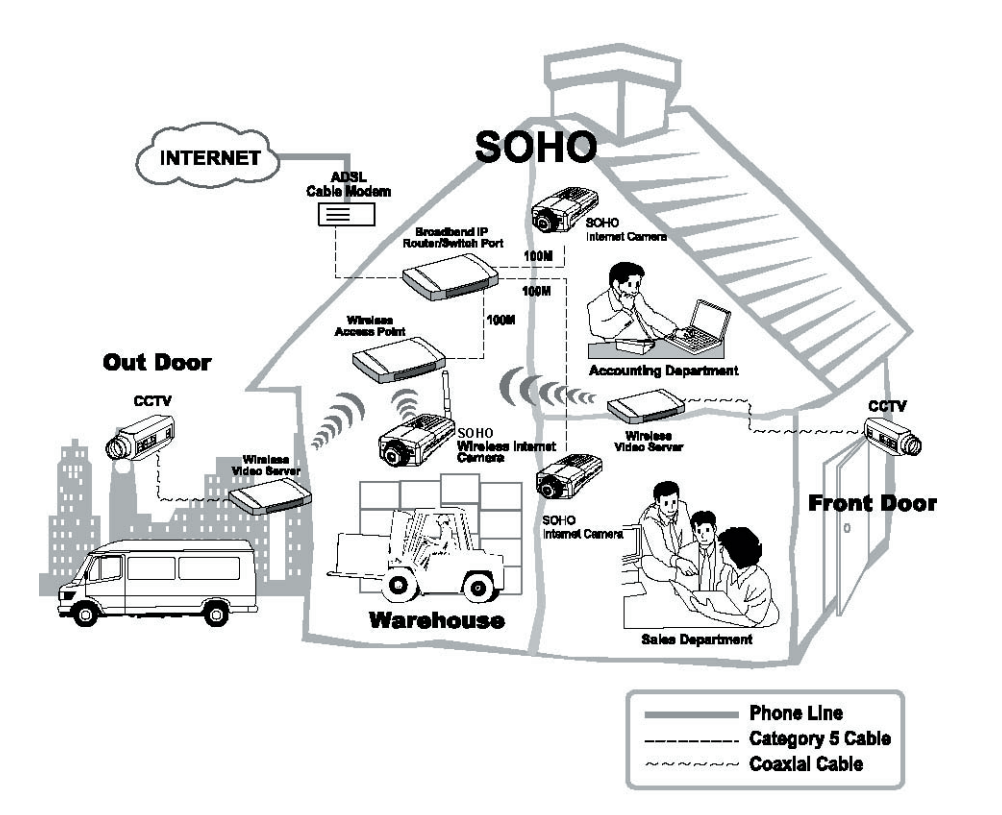

# 5. POUŽITÍ KAMERY

K internetové kameře lze získat přístup a spravovat ji pomocí těchto nástrojů:

1) webový prohlížeč a

2) přiložený software IPView SE.

Tato kapitola popisuje nástroj pro webovou konfiguraci a uvádí pokyny k použití kamery s webovým prohlížečem.

# **Nástroj pro webovou konfiguraci**

Internetovou kameru je třeba konfigurovat prostřednictvím integrované webové konfigurace. (Při jejím nastavování je užitečná rozsáhlá znalost sítí LAN.)

Ve webovém prohlížeči zadejte výchozí adresu IP pro přístup na úvodní obrazovku internetové kamery. Při konfiguraci internetové kamery zadejte do pole pro adresu hodnotu **http://192.168.0.20**. Číslo představuje výchozí adresu IP internetové kamery. Pak stiskněte klávesu [**Enter**].

POZNÁMKA: **Adresa IP počítače musí odpovídat adrese IP kamery ve stejném segmentu, aby mohla zařízení vzájemně komunikovat.**

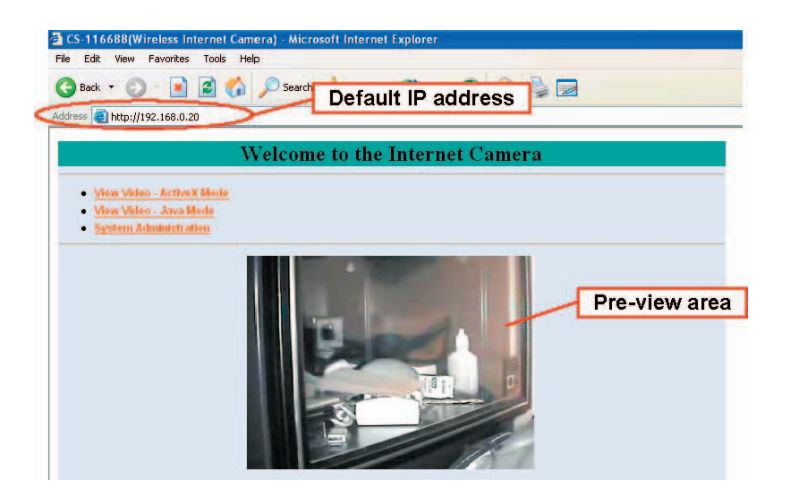

**Úvodní obrazovka nástroje pro konfiguraci**

Po zadání výchozí adresy IP v prohlížeči se zobrazí úvodní obrazovka internetové kamery se snímkem. K dispozici jsou tři možnosti pro nastavení a sledování internetové kamery:

- **Sledování videa režim ActiveX •**
- **Sledování videa režim Java •**
- **Správa systému •**

# **Správa systému**

Na úvodní obrazovce nástroje pro konfiguraci přejděte klepnutím na položku **System Administration** (Správa systému) do okna pro správu. Toto okno nabízí nastavení potřebná pro kameru v horním pruhu nabídek. Jedná se o položky **Management** (Správa), **Configuration** (Konfigurace), **Tools** (Nástroje), **Help** (Nápověda) a **Home** (Domů).

TIP: **Po změně nastavení u jednotlivých možností uložte nastavení klepnutím na tlačítko Save (Uložit) nebo je zrušte klepnutím na tlačítko Cancel (Storno) nebo klepnutím na tlačítko Refresh (Aktualizovat) znovu načtěte stav. Při konfiguraci se můžete klepnutím na tlačítko Home (Domů) v horním pruhu nabídek kdykoli vrátit do úvodního okna.**

# **System Administration (Správa systému) Management (Správa)**

Okno Management (Správa) obsahuje informace o konfiguraci. Klepnutím na položky v levém sloupci zobrazíte nastavení: **System** (Systém), **Video**, **Network** (Síť) a **User** (Uživatel).

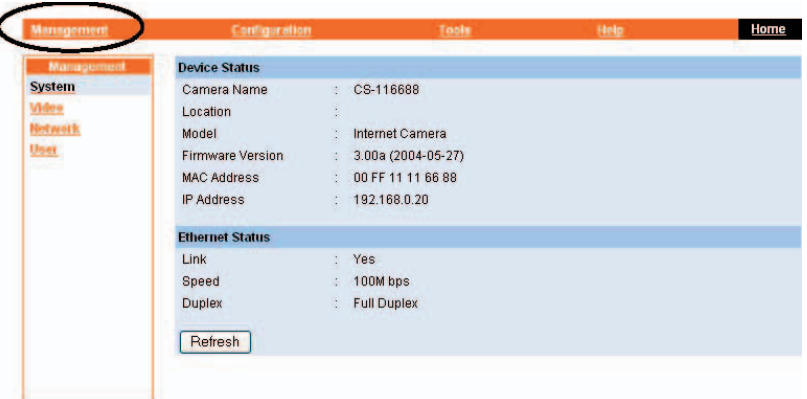

# **Systém**

Klepnutím na položku **System** (Systém) v levém sloupci zobrazíte stav kamery.

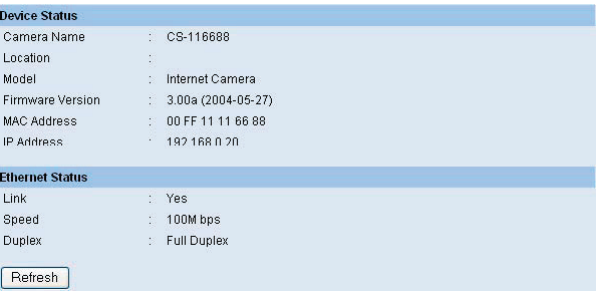

- **Device Status** (Stav zařízení): V tomto rámečku jsou uvedeny informace o kameře včetně jejího názvu, umístění, modelu, verze firmwaru, adresy MAC a IP.
- **Ethernet Status** (Stav sítě Ethernet): Tento rámeček slouží ke sledování stavu sítě včetně síťového připojení, rychlosti a duplexního režimu.

#### **Video**

Klepnutím na položku **Video** v levém sloupci zobrazíte konfiguraci videa u kamery.

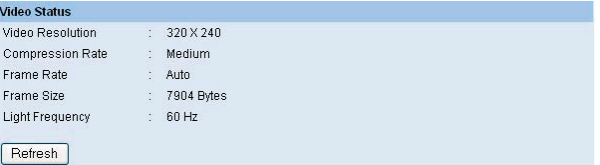

**Video Status** (Stav videa): V tomto rámečku je uvedena konfigurace videa v kameře – včetně rozlišení videa, rychlosti komprese, rychlosti rámců, velikosti rámců a adresy IP.

#### **Síť**

Klepnutím na položku **Network** (Síť) v levém sloupci zobrazíte informace o síti LAN.

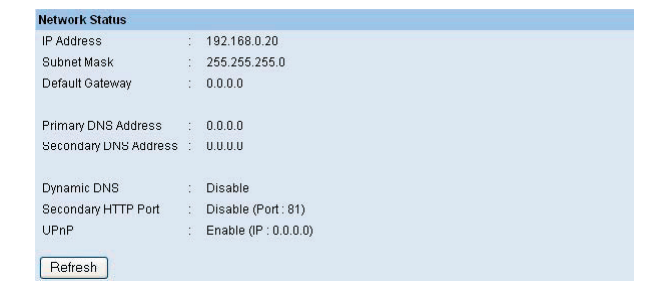

**Network Status** (Stav sítě): Položky v tomto rámečku zobrazují informace o síti LAN, – jako je adresa IP, maska podsítě, výchozí brána, primární adresa DNS, sekundární adresa DNS, dynamická služba DNS, sekundární port HTTP a protokol UPnP.

#### **Uživatel**

Klepnutím na položku **User** (Uživatel) v levém sloupci zobrazíte informace o uživateli nebo uživatelích.

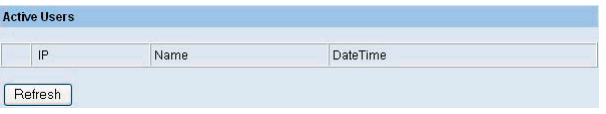

Active Users (Aktivní uživatelé): Položky v tomto rámečku zobrazují informace o –uživatelích včetně adresy IP uživatele, jména uživatele a data a času.

# **System Administration (Správa systému) Configuration (Konfigurace)**

Okno **Configuration** (Konfigurace) obsahuje příkazy pro nastavení, které jsou nutné pro zadání základních podrobností pro nastavení provozu kamery. Klepněte na položku **Configuration** (Konfigurace) v horním pruhu nabídek. Zobrazí se následující okno Configuration (Konfigurace):

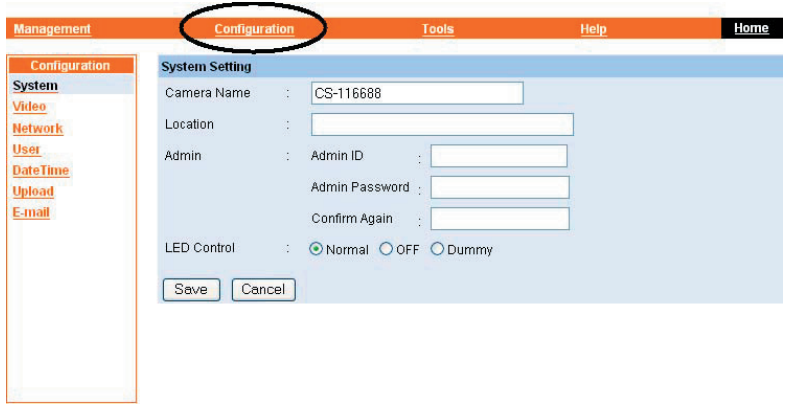

# **Systém**

Po klepnutí na položku System (Systém) v levém sloupci můžete nastavit základní konfiguraci kamery.

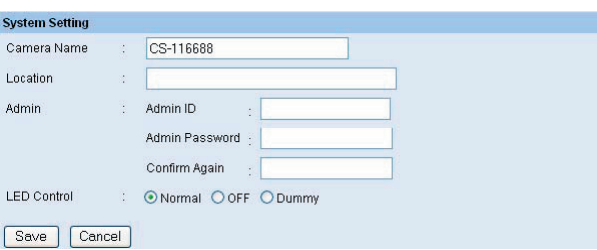

- **System Setting (Nastavení systému):** V tomto rámečku je možné konfigurovat základní informace o kameře.
	- **Camera Name (Název kamery):** Toto pole slouží k zadání popisného názvu zařízení. **•** Výchozí nastavení názvu kamery je CS-xxxxxx, kde xxxxxx představuje posledních šest číslic adresy MAC. Maximální délka je 32 znaků (tisknutelný formát ASCII).
	- **Location (Umístění):** Toto pole slouží k zadání popisného názvu umístění, kde se **•** kamera používá (volitelné).
	- **Admin (Správa):** Toto pole slouží k zadání jména správce spolu s heslem pro přístup **•** k nastavení správy systému. Zadejte heslo dvakrát pro potvrzení hodnoty: jednou v poli **Admin Password** (Heslo pro správu) a podruhé v poli **Confirm Password** (Potvrdit heslo).
	- Výchozí nastavení pro správce je prázdná hodnota (nezadaný řetězec). Maximální délka jména správce je 12 znaků (vytisknutelný formát ASCII) a u hesla správce 8 znaků (vytisknutelný formát ASCII). Důrazně doporučujeme nastavit jméno a heslo pro správy co nejdříve, aby možnosti zabezpečení internetové kamery mohly fungovat.

**LED Control (Nastavení indikátorů LED):** Tato možnost slouží k nastavení svícení **•** indikátorů LED požadovaným způsobem. Tato funkce nabízí flexibilitu, pokud se provádí sledování. K dispozici jsou následující tři možnosti:

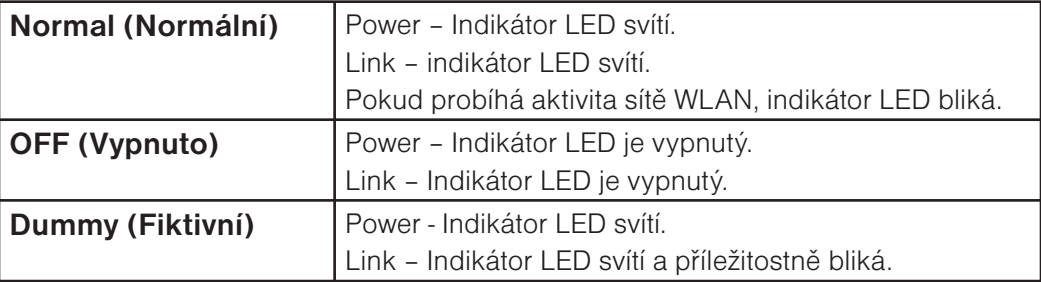

Výchozí nastavení indikátorů LED je **Normal** (Normální). Po konfiguraci nastavení indikátorů LED bude správné svícení nastaveno po 1 minutě.

## **Video**

Po klepnutí na položku **Video** v levém sloupci můžete nastavit konfiguraci obrazu kamery.

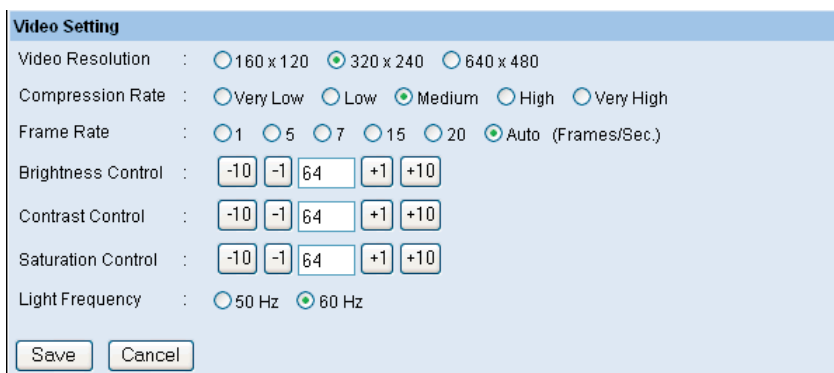

- **Video Setting (Nastavení videa):** V tomto rámečku je možné konfigurovat základní informace o kameře.
	- **Video Resolution (Rozlišení videa):** Vyberte požadovaný formát rozlišení videa: **• 160 × 120**, **320 × 240** (výchozí) a **640 × 480**.
	- **Compression Rate (Rychlost komprese):** Vyberte požadovanou rychlost komprese **•** na jedné z pěti úrovní od **Very Low** (Velmi nízká) až po **Very High** (Velmi vysoká). Vyšší rychlost komprese videa zajistí kompaktnější velikost souborů s nižší kvalitou videa a naopak. Výchozí nastavení je **Medium** (Střední).
	- **Frame Rate (Rychlost rámců):** Vyberte požadovanou rychlost rámců. Výchozí **•** nastavení je na hodnotě **Auto** (Automaticky), aby bylo dosaženo optimální rychlosti rámců.
	- **Brightness Control (Nastavení jasu):** Nastavte úroveň jasu. Výchozí nastavení je **•** na hodnotě **64**.
	- **Contrast Control (Nastavení kontrastu):** Nastavte úroveň kontrastu. Výchozí **•** nastavení je na hodnotě **64**.
	- **Saturation Control (Nastavení sytosti):** Nastavte sytost. Výchozí nastavení je **•** na hodnotě **64**.
	- **Light Frequency (Světelná frekvence):** Nastavte světelnou úroveň tak, **•**aby vyhovovala oblasti provozu: **50 Hz** nebo **60 Hz** (výchozí).

# **Síť**

Po klepnutí na položku **Network** (Síť) v levém sloupci můžete u kamery nastavit konfiguraci sítě LAN.

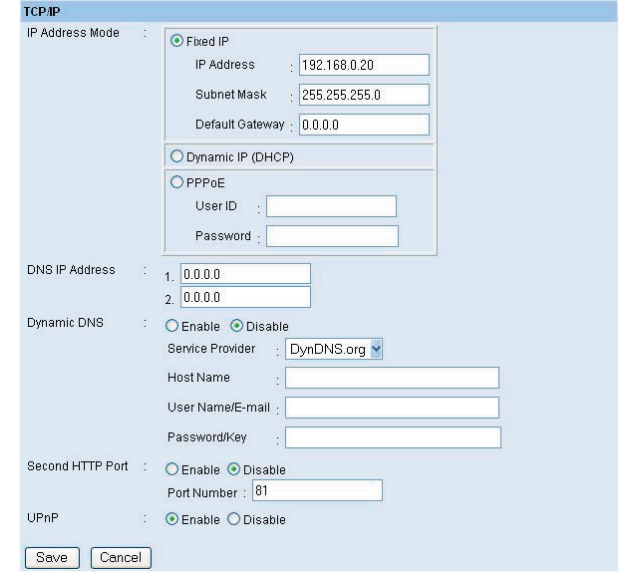

- **TCP/IP:**
	- IP Address Mode (Režim adresy IP): V tomto rámečku jsou k dispozici tři možnosti pro výběr režimu adresy IP:

**Fixed IP** (Pevná adresa IP) – Pokud vyberete tuto možnost, zadejte adresu IP přímo. Výchozí nastavení je:

- Adresa IP 192.168.0.20
- Maska podsítě 255.255.255.0 •
- Výchozí brána 0.0.0.0 •

**Dynamic IP (DHCP)** (Dynamická adresa IP (DHCP)) – Tuto možnost vyberte, pokud v síti používáte server DHCP. Při tomto nastavení bude kameře adresa IP automaticky přiřazena ze serveru DHCP. Při každém spuštění kamery se ujistěte, že je server DHCP nastaven na přiřazení statické adresy IP kameře.

**PPPoE** – Pokud aplikace vyžaduje přímé připojení z modemu ADSL přes port RJ-45 LAN kamery, klepněte na tuto možnost a do příslušných polí zadejte ID uživatele a heslo. (Měli byste mít účet PPPoE od poskytovatele ISP.) Kamera získá adresu IP od poskytovatele ISP při spuštění.

- **DNS IP Address (Adresa IP serveru DNS):** Server DNS (Domain Name System) je **•** internetová služba, která překládá názvy domén na adresy IP. Do tohoto pole zadejte nejméně jednu adresu IP serveru DNS.
- **Dynamic DNS:** Služba Dynamic DNS umožňuje přiřazení aliasu dynamické adresy **•** IP ke statickému názvu hostitele v libovolné doméně, což umožňuje snazší přístup k počítači z různých umístění na Internetu.
- **Second HTTP Port (Druhý port HTTP):** Výchozím portem pro komunikaci je **•** port 80. Lze jej změnit podle konfigurace sítě. Vyberte možnost **Enable** (Povolit) a do následujícího pole zadejte požadované číslo portu.
- **UPnP:** UPnP je architektura pro zcela prostupné připojení k síti typu peer-to-peer **•** u inteligentních přístrojů a počítačů všech forem. Zaškrtnutím políčka **Enable** (Povolit) aktivujete funkce kamery.

## **Uživatel**

Po klepnutí na položku **User** (Uživatel) v levém sloupci můžete u kamery přidat, upravit a odstranit uživatele.

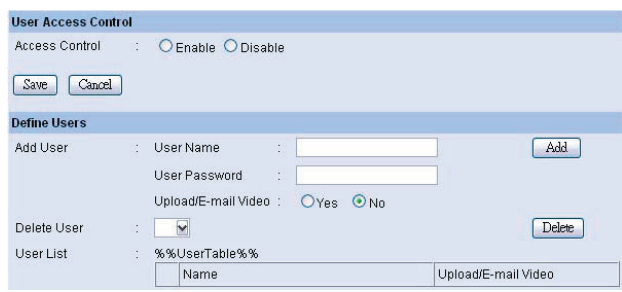

- **User Access Control (Řízení přístupu uživatele):**
	- **Access Control (Řízení přístupu):** Správce má oprávnění udělovat uživatelům **•** oprávnění pro ovládání zařízení. Toto oprávnění se nastavuje nebo ruší výběrem možnosti **Enable** (Povolit), respektive **Disable** (Zakázat). Ve výchozím nastavení je tato možnost **zakázána**.
- **Define Users (Definovat uživatele):** Tento rámeček slouží k přidání nebo odstranění uživatelů kamery.
	- **Add User (Přidat uživatele):** Do tohoto pole zadejte uživatelské jméno a heslo **•** uživatele přiřazené správcem. Maximální délka hesla je 8 znaků (tisknutelný formát ASCII). Správce může uživateli udělit oprávnění používat funkce **Upload**/**E-mail Video** (Načíst video/Odeslat video e-mailem) výběrem přepínače **Yes** (Ano), čímž aktivuje možnost **Upload**/**E-mail Video** (Načíst video/Odeslat video e-mailem). Nebo lze toto oprávnění odebrat výběrem přepínače **No** (Ne).
	- Při přidávání jména nového uživatele zadejte nejprve požadované informace a pak klepněte na tlačítko **Add** (Přidat).
	- **Delete User (Odstranit uživatele):** V rozevírací nabídce vyberte uživatele, kterého **•** chcete odstranit, a klepněte na tlačítko **Delete** (Odstranit).
	- **User List (Seznam uživatelů):** V tomto seznamu se zobrazuje stav aktuálních **•**uživatelů kamery.

#### **Datum a čas**

Po klepnutí na položku **DateTime** (Datum a čas) v levém sloupci můžete pro kameru nastavit čas a datum, přičemž zadejte správné informace pro vzdálené uživatele, kteří mohou být od kamery tisíce kilometrů daleko.

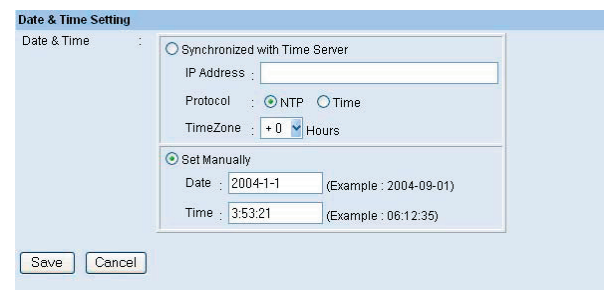

- Date & Time (Datum a čas): Datum a čas můžete nastavit ručně nebo automaticky výběrem položky **Synchronized with Time Server** (Synchronizováno s časovým serverem).
	- **Synchronized with Time Server (Synchronizováno s časovým serverem): •** Pokud vyberete tuto možnost, bude čas založen na nastavení GMT. Čas bude synchronizován každých 10 minut. Pokud vyberete tuto možnost, bude nutné zadat požadované informace do následujících polí: **IP Address** (Adresa IP) – Do tohoto pole zadejte adresu IP časového serveru. **Protocol** (Protokol)– Pro výběr připojení na časový server jsou k dispozici dvě možnosti: NTP nebo Time (Čas). Výchozí nastavení je NTP. **TimeZone** (Časové pásmo) – V rozevírací nabídce vyberte časové pásmo pro danou oblast.
	- **Set Manually (Nastavit ručně):** Po výběru této možnosti můžete nastavit čas ručně. **•** Správce systému musí ručně zadat datum a čas do příslušných polí.

## **Načítání**

Po klepnutí na položku **Upload** (Načíst) v levém sloupci můžete nastavit konfiguraci serveru FTP, časového plánu a ruční obsluhy.

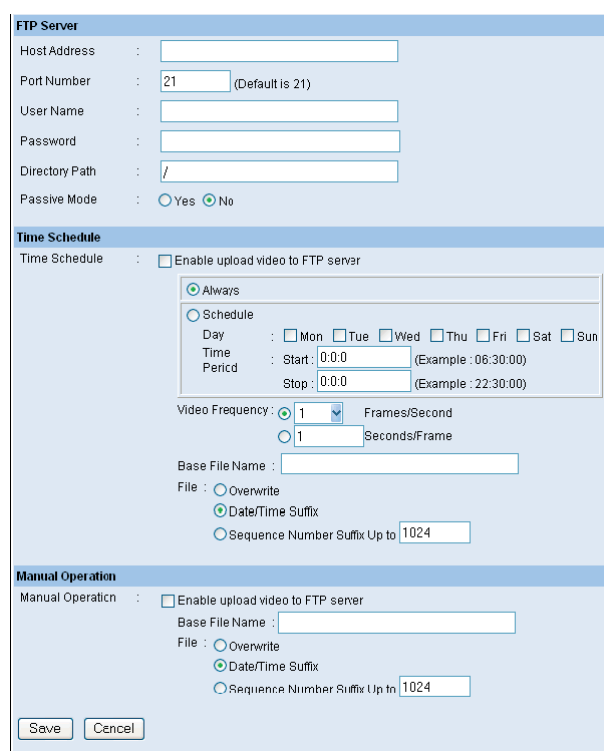

- **FTP Server:** Tento rámeček obsahuje následujících šest základních nastavení pro server FTP.
	- **Host Address (Adresa hostitele):** Adresa IP cílového serveru FTP. **•**
	- **Port Number (Číslo portu):** Standardním číslem portu pro server FTP je **21**, což je také **•** výchozí nastavení. Pokud server FTP používá specifický port, ověřte jej u správce IT.
	- **User Name (Uživatelské jméno):** Do tohoto pole zadejte uživatelské jméno. **•**
	- **Password (Heslo):** Do tohoto pole zadejte heslo uživatele pro přihlášení na server FTP. **•**
	- **Directory Path (Cesta k adresáři):** Do tohoto pole zadejte název existující složky **•** a obrázky budou načítány do dané složky.
	- **Passive Mode (Pasivní režim):** Tato funkce závisí na serveru FTP. Ověřte u správce **•** IT, zda server FTP používá pasivní režim. Výchozí nastavení je **No** (Ne).
- **Time Schedule (Časový plán):** Zaškrtněte políčko Enable upload video to FTP server (Povolit načítání videa na server FTP) a zadejte příslušné informace, jako je plán, četnost videa a název základního souboru.
	- **Schedule (Plán):** Máte tyto možnosti: 1.) Výběrem možnosti **Always** (Vždy) nastavíte, **•** aby se video vždy načítalo na server FTP. 2.) Po nastavení možnosti **Schedule** (Plán) budete mít možnost načítání řídit. U možnosti Schedule (Plán) můžete nastavit volby **Day** (Den) a **Time Period** (Časové období).
	- **Video Frequency (Četnost videa):** Četnost videa se nastavuje dvěma způsoby: **•** 1.) Nastavte možnost **Auto** (Automaticky) nebo **1/2/3** rámců za sekundu, nebo 2.) Nastavte čas v sekundách pro každý rámec.
	- **Base File Name (Název základního souboru):** Zadáním názvu souboru zajistíte **•** ukládání obrázků pod názvem základního souboru.
	- **File (Soubor):** Protože na server FTP nebudete pravděpodobně načítat jen jeden **•** obrázek, můžete vybrat pravidlo ukládání, a to pomocí možností **Overwrite** (Přepsat), **Date/Time Suffix** (Přípona data a času) nebo **Sequence Number** (Pořadové číslo).
- **Manual Operation (Ruční obsluha):** Po klepnutí na tlačítko **Upload Video** (Načíst video) na obrazovce pro sledování videa se začne načítat obraz. Nastavení se řídí výše uvedenými hodnotami **Base File Name** (Název základního souboru) a **File** (Soubor).

## **Odesílání e-mailem**

Po klepnutí na položku **E-mail** (Odesílat e-mailem) v levém sloupci můžete nastavit konfiguraci e-mailového účtu, časového plánu a ruční obsluhy.

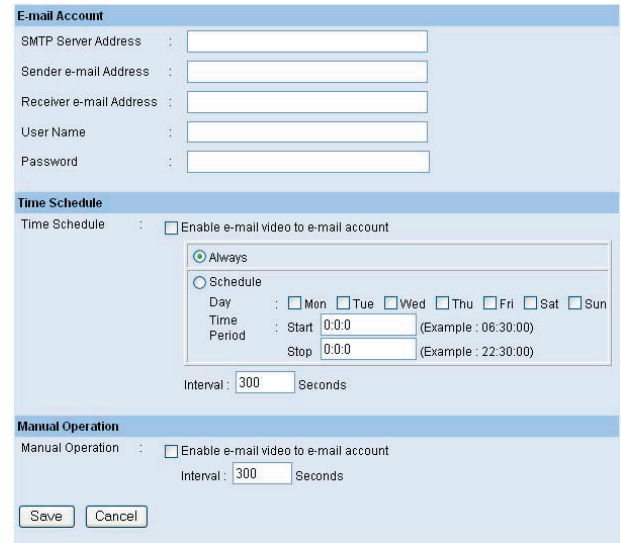

- **E-mail Account (E-mailový účet):** Tento rámeček obsahuje následujících pět základních nastavení pro server SMTP.
	- **SMTP Server Address (Adresa serveru SMTP):** SMTP (Simple Mail Transfer Protocol) **•** je protokol pro odesílání e-mailových zpráv mezi servery. Do tohoto pole je třeba zadat adresu e-mailového serveru.
	- **Sender e-mail Address (E-mailová adresa odesílatele):** Zadejte e-mailovou adresu **•** uživatele, který e-maily odesílá.
	- **Receiver e-mail Address (E-mailová adresa příjemce):** Zadejte e-mailovou adresu **•** uživatele, který e-maily přijímá.
	- **User Name (Uživatelské jméno):** Do tohoto pole zadejte uživatelské jméno. **•**
- **Password (Heslo):** Do tohoto pole zadejte heslo uživatele pro přihlášení na poštovní **•** server příjemce.
- **Time Schedule (Časový plán):** Po zaškrtnutí políčka Enable e-mail video to e-mail account (Povolit odesílání videa na e-mailový účet) můžete nastavit plán odesílání e-mailů. Viz pokyny v části Načítání. Možnost Interval slouží k definování časového intervalu mezi dvěma odeslanými obrázky.
- **Manual Operation (Ruční obsluha):** Po klepnutí na tlačítko E-mail Video (Odeslat video e-mailem) na obrazovce pro sledování videa se začne obraz odesílat e-mailem. Možnost Interval slouží k definování časového intervalu mezi dvěma odeslanými obrázky.

#### **System Administration (Správa systému) Tools (Nástroje)**

Okno **Tools** (Nástroje) obsahuje příkazy pro restartování kamery. Klepněte na položku **Tools** (Nástroje) v horním pruhu nabídek. Zobrazí se následující okno Tools (Nástroje):

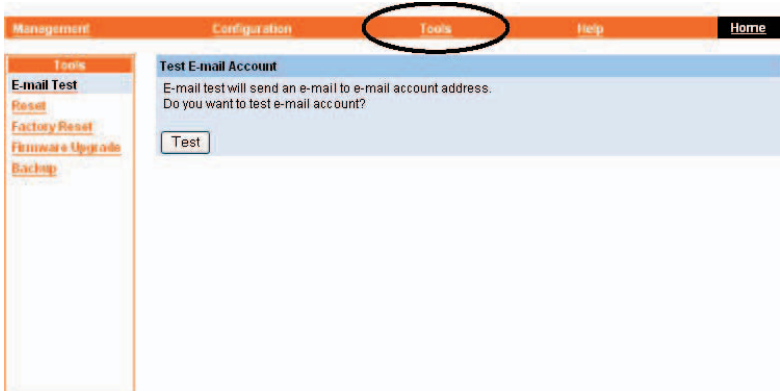

#### **Test e-mailu**

Po klepnutí na položku **E-mail Test** (Test e-mailu) v levém sloupci můžete otestovat e-mailový účet.

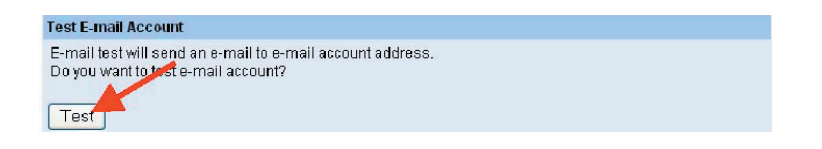

Test **E-mail Account** (Test e-mailového účtu): Klepnutím na tlačítko **Test** otestujte zadaný – e-mailový účet.

#### **Restartování (Reset)**

Opravdu chcete resetovat toto zařízení? Klepnete-li u této možnosti na tlačítko **YES** (Ano), kamera se restartuje jako při vypnutí a zapnutí. Uložená nastavení zůstanou zachována. Pokud kameru restartovat nechcete, ukončete toto okno bez klepnutí na tlačítko **YES** (Ano).

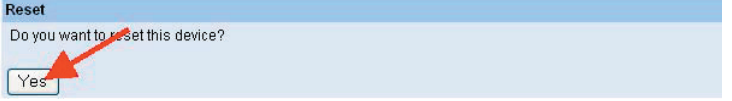

## **Obnovení výrobního nastavení (Factory Reset)**

Opravdu chcete obnovit výrobní nastavení tohoto zařízení? Pokud u této možnosti klepnete na tlačítko **YES** (Ano), obnovíte u kamery veškeré výchozí výrobní nastavení. Jestliže výrobní nastavení obnovit nechcete, ukončete toto okno bez klepnutí na tlačítko **YES** (Ano). NEZAPOMEŇTE, že po obnovení výrobního nastavení je nutné znovu konfigurovat nastavení sítě.

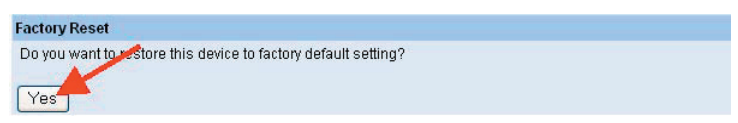

#### **Upgrade firmwaru (Firmware Upgrade)**

Jakmile bude k dispozici nový firmware, můžete jej prostřednictvím tohoto okna upgradovat. Po klepnutí na tlačítko **Browse** (Procházet) přejděte k souboru firmwaru a pak klepnutím na tlačítko **Update** (Aktualizovat) zahajte upgradování.

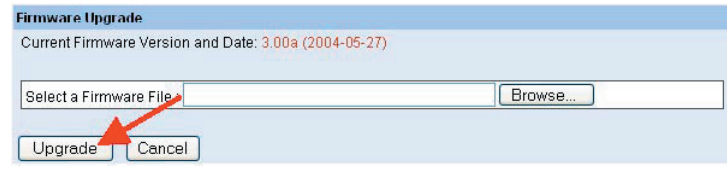

## **Zálohování**

Po klepnutí na tlačítko **Backup** (Zálohovat) v levém sloupci můžete zálohovat stávající konfiguraci.

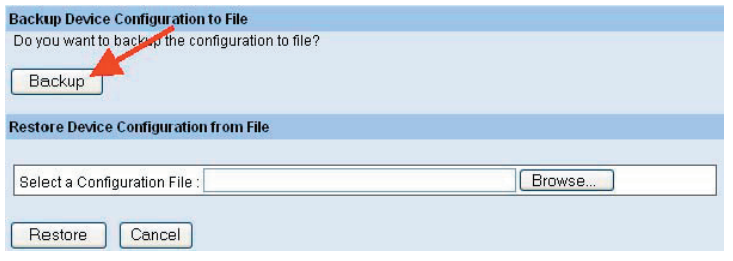

- **Backup Device Configuration to File (Zálohování konfigurace zařízení do souboru):** Opravdu chcete zálohovat konfiguraci do souboru? Pokud u této možnosti klepnete na tlačítko **Backup** (Zálohovat), můžete uložit aktuální konfiguraci do souboru.
- **Restore Device Configuration from File (Obnovit konfiguraci zařízení ze souboru):** –Konfiguraci zařízení můžete obnovit ze souboru uloženého v počítači. Po klepnutí na tlačítko **Browse** (Procházet) přejděte k souboru firmwaru a pak klepnutím na tlačítko **Restore** (Obnovit) zahajte obnovování.

# **System Administration (Správa systému) Help (Nápověda)**

Okno **Help** (Nápověda) obsahuje základní informace o kameře. Klepněte na položku **Help** (Nápověda) v horním pruhu nabídek. Zobrazí se následující okno Help (Nápověda):

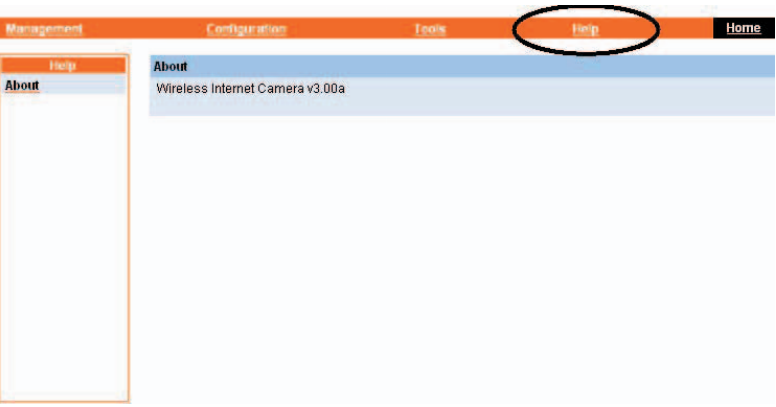

## **O zařízení (About)**

Zobrazuje název modelu a verzi kamery.

Po dokončení konfigurace se klepnutím na tlačítko **Home** (Domů) vraťte na úvodní obrazovku a vyberte požadovanou možnost View Video (Sledování videa), tzn. možnost **ActiveX Mode** (Režim ActiveX) nebo **Java Mode** (Režim Java), jak je popsáno v další části.

Pak umístěte kameru do požadovaného umístění vhodného pro daný účel. Poté ručně upravte zaostření kamery otočením objektivu po nebo proti směru hodinových ručiček, abyste dosáhli požadované kvality. Podrobné pokyny uvádí **Dodatek F**.

# **Sledování videa – režim ActiveX**

Chcete-li sledovat videoobraz v prohlížeči, klepněte na položku **View Video – ActiveX Mode** (Sledování videa - režim Active X) na úvodní obrazovce. Získáte tak přístup k videoobrazu v aplikaci Internet Explorer, jak znázorňuje následující ilustrace:

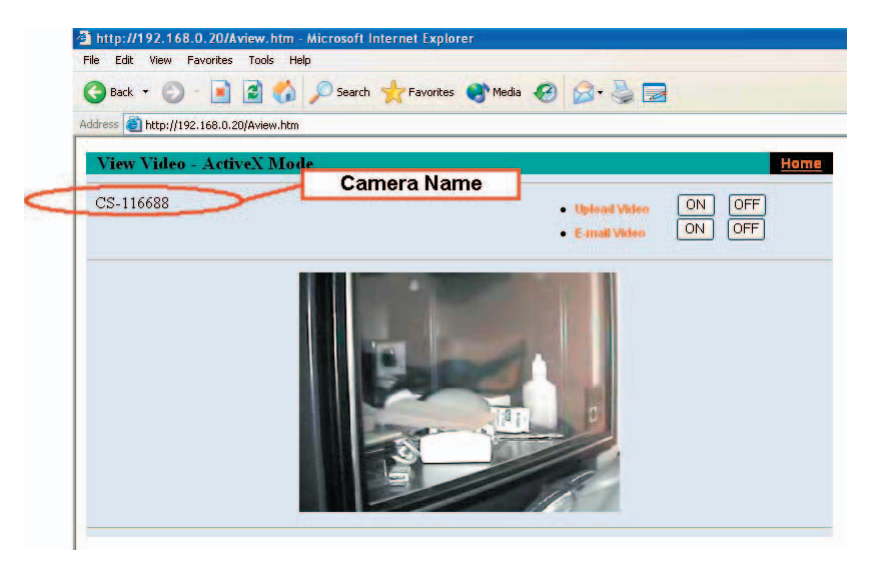

**Camera Name (Název kamery):** Název kamery je uveden, pokud je zadán v nastavení webové konfigurace v části **Configuration** (Konfigurace).

V části **View Video – ActiveX Mode** (Sledování videa – režim Active X) můžete použít možnosti **Upload Video** (Načíst video) a **E-mail Video** (Odeslat video e-mailem). U každé z funkcí stačí klepnout na tlačítko **ON** (Zapnuto) nebo **OFF** (Vypnuto), čímž ji zapnete a vypnete.

# **Sledování videa – režim Java**

Chcete-li sledovat videoobraz v prohlížeči, klepněte na položku **View Video** – **Java Mode** (Sledování videa – režim Java) na úvodní obrazovce. Získáte tak přístup k videoobrazu v aplikaci Internet Explorer nebo Netscape, jak znázorňuje následující ilustrace:

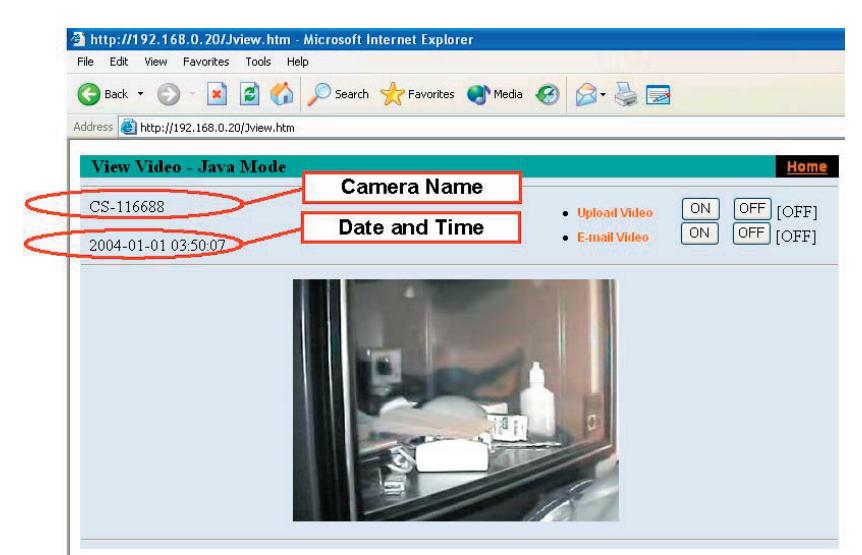

**Camera Name (Název kamery):** Název kamery je uveden, pokud je zadán v nastavení webové konfigurace v části **Configuration** (Konfigurace).

# **Date & Time (Datum a čas): Zde se zobrazí datum a čas kamery.**

V části **View Video – Java Mode** (Sledování videa – režim Active X) můžete použít možnosti **Upload Video** (Načíst video) a **E-mail Video** (Odeslat video e-mailem). U každé z funkcí stačí klepnout na tlačítko **ON** (Zapnuto) nebo **OFF** (Vypnuto), čímž ji zapnete a vypnete.

# POZNÁMKA:

**1. Informace o instalaci ovládacích prvků ActiveX najdete v dodatku, a to včetně informací o: 1.) instalaci na webovém serveru; a 2.) instalaci v místním počítači.**

**2. Správce má oprávnění nastavit funkci načítání videa pomocí nastavení Upload (Načíst) v části Configuration (Konfigurace).**

**3. Správce má oprávnění nastavit funkci odesílání videa e-mailem pomocí nastavení E-mail v části Configuration (Konfigurace).**

# 6. IPVIEW SE

Tato kapitola popisuje nástroj IPView SE, což je výkonná softwarová aplikace navržená se srozumitelným rozhraním splňujícím požadavky na snadné ovládání a navigaci.

## **Instalace**

Vložením disku CD-ROM do jednotky CD-ROM spusťte program automatického spuštění. Po dokončení se zobrazí následující obrazovka s nabídkou:

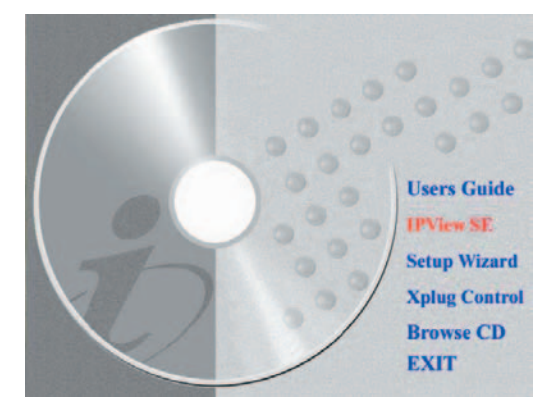

Chcete-li nainstalovat aplikaci IPView SE, klepněte na tlačítko **IPView SE**. Tím se aktivuje instalace tohoto aplikačního programu.

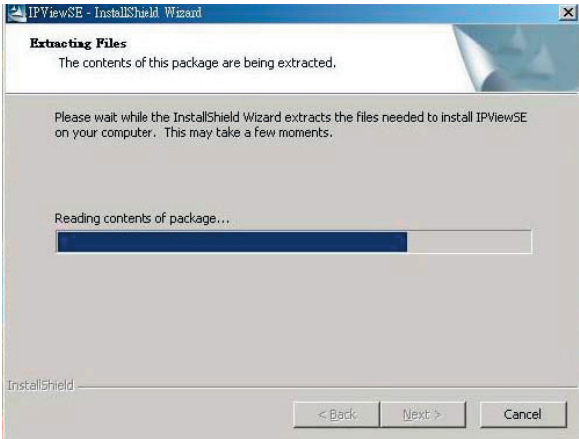

Po spuštění budete vyzváni k výběru požadovaného jazyka. Vyberte požadovaný jazyk a pokračujte klepnutím na tlačítko **OK**.

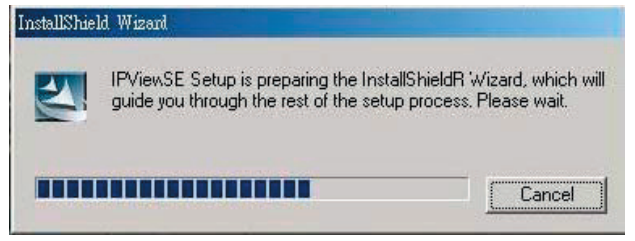

Otevře se následující úvodní obrazovka. Klepněte na tlačítko **Next** (Další).

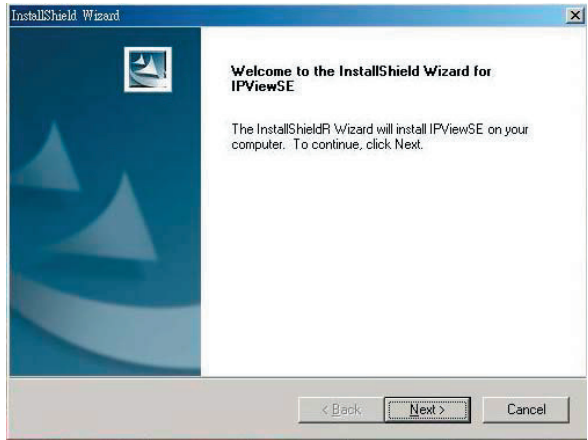

Otevře se následující okno s licenční smlouvou. Pečlivě si přečtěte podrobnosti a klepněte na tlačítko **Yes** (Ano).

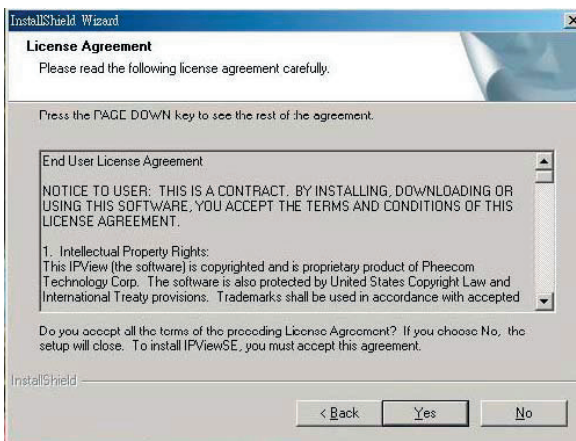

V následujícím okně můžete klepnutím na tlačítko **Next** (Další) přijmout doporučené cílové umístění, nebo po klepnutí na tlačítko **Browse** (Procházet) vybrat jiné umístění. Po zadání požadovaného cílového umístění klepněte na tlačítko **Next** (Další).

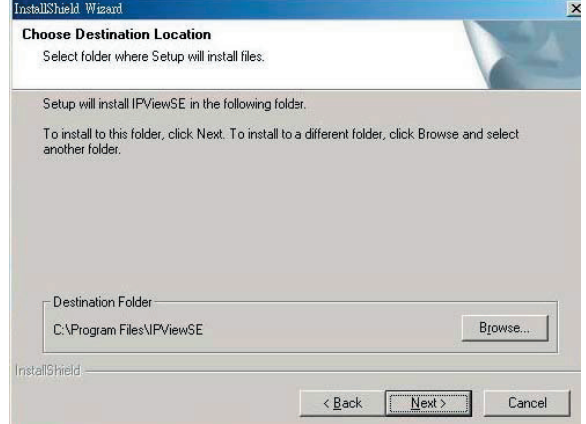

V následujícím okně můžete vybrat složku, kde bude aplikace IPView SE umístěna. Pokračujte klepnutím na tlačítko **Next** (Další).

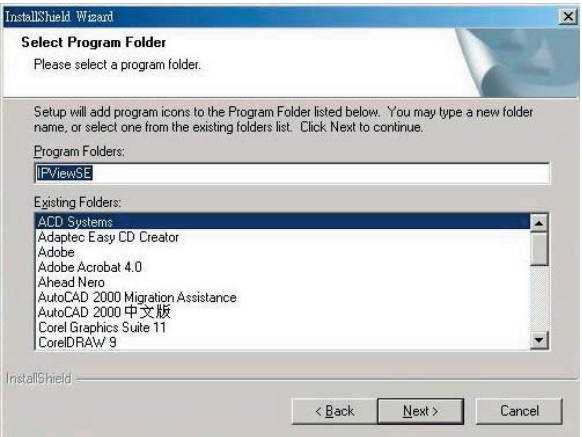

Počkejte, dokud se nezobrazí jedno z následujících dvou dialogových oken. Pokud je třeba restartovat systém, vyberte možnost Yes, I want to restart my computer now (Ano, restartovat počítač nyní) a klepnutím na tlačítko **Finish** (Dokončit) dokončete instalaci.

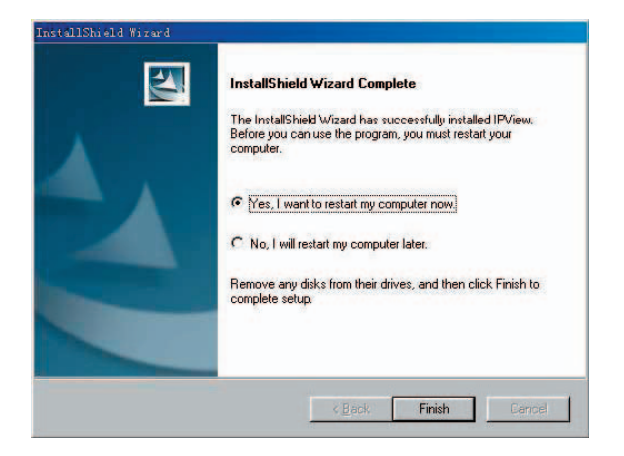

Jinak stačí klepnutím na tlačítko **Finish** (Dokončit) instalaci dokončit.

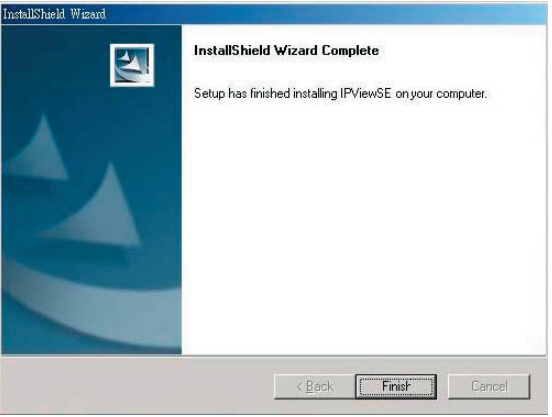

Po úspěšné instalaci je aplikace IPView SE pro internetovou kameru automaticky nainstalována v adresáři **\Programs\Files**.

Chcete-li aplikaci IPView SE spustit, klepněte na položky **Start > Programs (Programy) > IPView SE > IPView SE**.

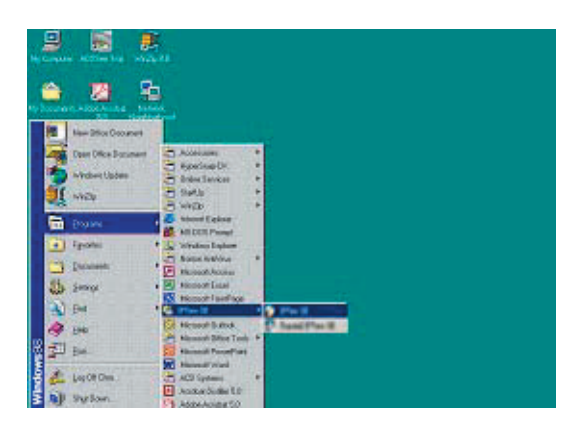

Po přihlášení se aplikace IPView SE spustí a její rozhraní se zobrazí ve výchozím formátu zobrazení seznamu, jak je znázorněno zde:

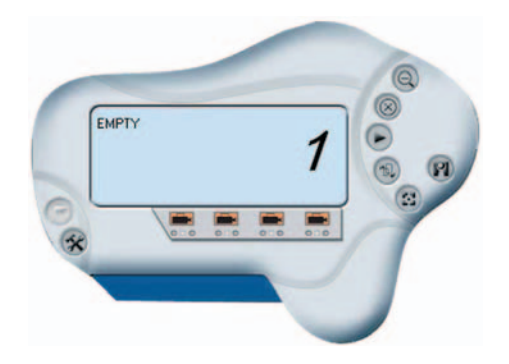

# **Začínáme**

Aplikace IPView SE zodpovídá za správu náhledu, konfigurace a vyhledávání v každé kameře.

Obsahuje srozumitelné rozhraní splňující požadavky na snadné ovládání a navigaci, jak je znázorněno níže.

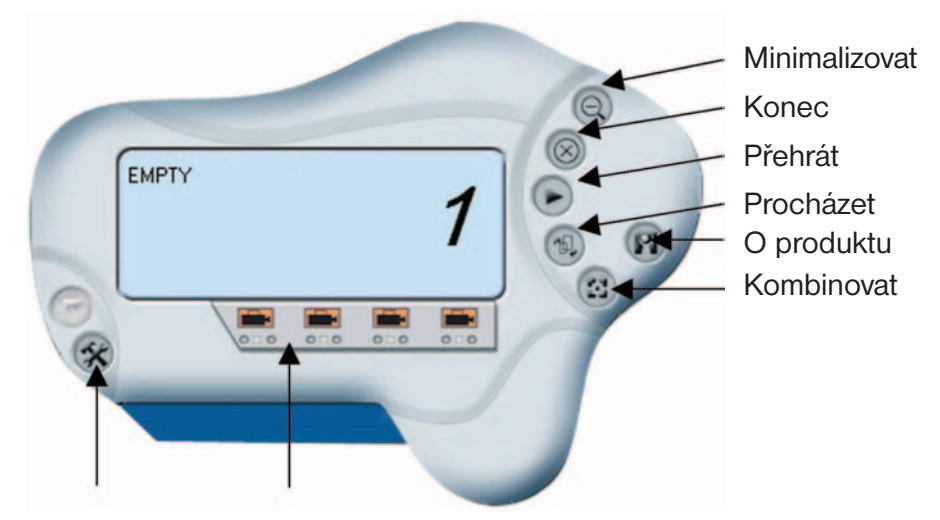

Konfigurace systému Přidat kameru

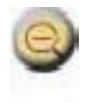

# **Minimalizovat**

Slouží k minimalizaci ovládacího panelu.

# **Konec**

Slouží k ukončení aplikace IPView SE.

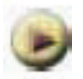

# **Přehrát**

Slouží k přehrání zaznamenaného souboru.

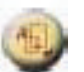

**Procházet** Slouží k zobrazení jedné kamery po druhé.

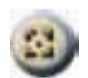

**Kombinovat** Slouží ke zkombinování všech oken displeje do jednoho.

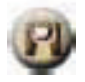

# **O produktu**

Slouží k zobrazení informací o aplikaci IPView SE.

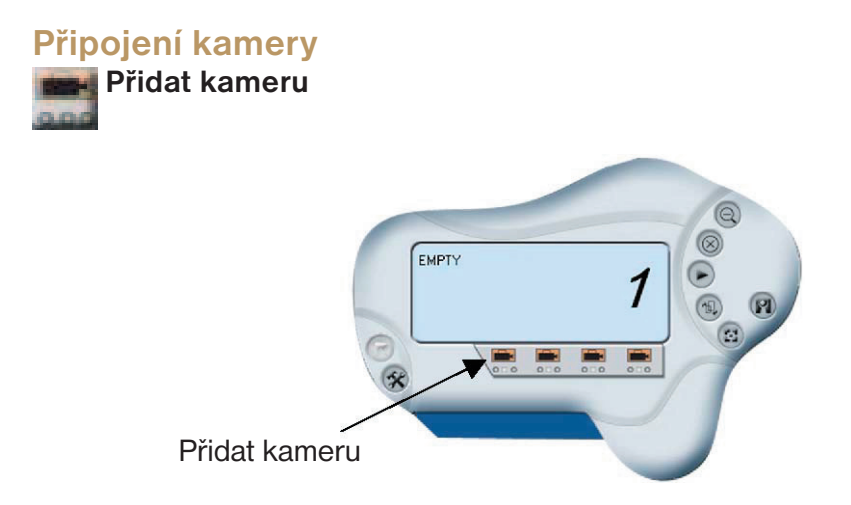

Chcete-li přidat novou kameru, klepněte na tlačítko **Přidat kameru**. Otevře se následující dialogové okno **Add Camera** (Přidat kameru).

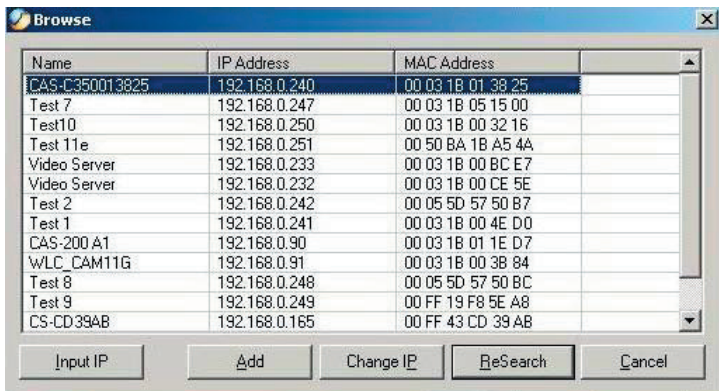

Je třeba vybrat kameru a klepnutím na tlačítko **Add** (Přidat) přidat novou kameru.

Můžete klepnout na tlačítko **Input IP** (Zadat adresu IP). Zobrazí se následující dialogové okno **Input IP** (Zadat adresu IP).

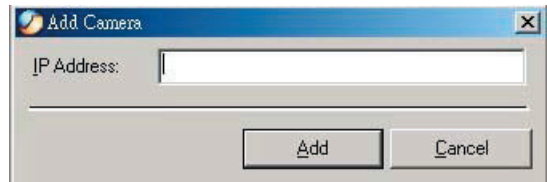

Do příslušného pole zadejte adresu IP kamery a klepnutím na tlačítko **Add** (Přidat) přidejte novou kameru.

#### **Poznámka:**

- Chcete-li kameru přidat přes Internet, je třeba zadat fyzickou adresu IP. 1.
- 2. V případě, že je kamera nainstalována za bránou a je-li aktivována funkce Open Second Port of camera/Port Forwarding of Gateway (Otevřít druhý port kamery/Předávání na portech v bráně), je třeba zadat adresu IP brány s číslem portu podle následujícího příkladu:

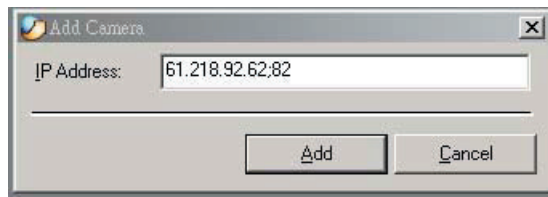

3. Současně lze adresu IP brány nahradit adresou URL, jak uvádí následující příklad:

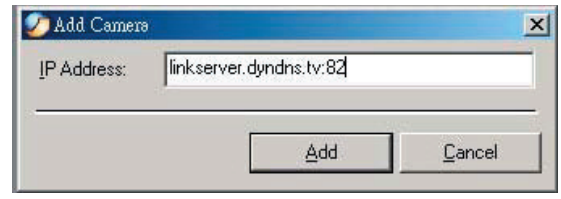

4. Pokud adresu IP, kterou chcete přidat, zapomenete, zobrazí se dialogové okno oznamující chybu.

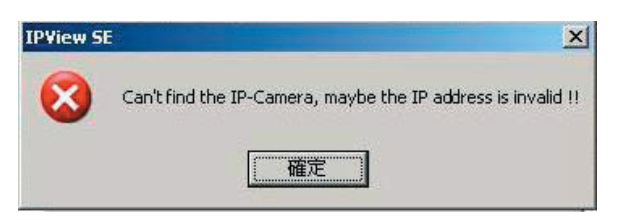

Pokud si adresou IP kamery nejste jistí, můžete klepnout na tlačítko **Browse** (Procházet). Zobrazí se dialogové okno **Browse Camera** (Vyhledat kameru) s vypnutým filtrem, jak uvádí následující ilustrace.

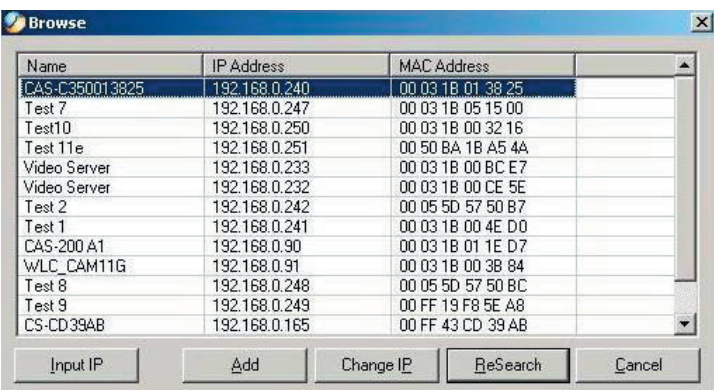

Je třeba vybrat kameru a klepnutím na tlačítko **Add** (Přidat) přidat novou kameru.

Pokud se zobrazí dialogové okno **Login Camera** (Přihlásit ke kameře), zadejte správné hodnoty do polí **User Name** (Uživatelské jméno) a **Password** (Heslo) a klepněte na tlačítko **OK**. Kamera bude přidána do aplikace IPView SE ve formátu seznamu. Pokud jsou hodnoty v polích **User Name** (Uživatelské jméno) a **Password** (Heslo) zadány chybně, kamera nebude do aplikace IPView SE přidána.

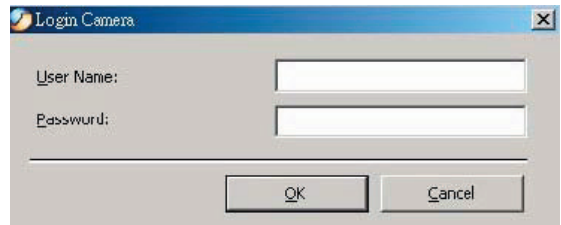

Výše uvedené dialogové okno se zobrazí pouze v případě, že správce již nastavil hodnoty **User Name** (Uživatelské jméno) a **Password** (Heslo) v nastavení webové konfigurace.

Pokud zapomenete zvýraznit kameru, kterou chcete přidat, zobrazí se dialogové okno oznamující chybu.

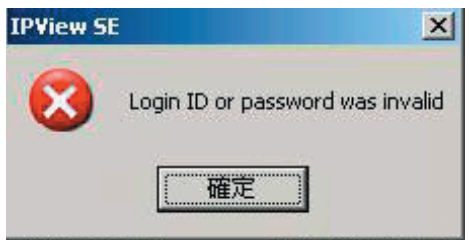

Uložte veškeré provedené změny, aby se zachovaly aktualizované informace.

#### **Poznámka:**

Nelze přidat více kamer současně – je nutné přidat vždy jen jednu.

Poté, co uživatel přidá kameru, zobrazí se čtyři ikony: Přiřadit kameře adresu IP, Připojit/Odpojit, Vymazat a Další informace.

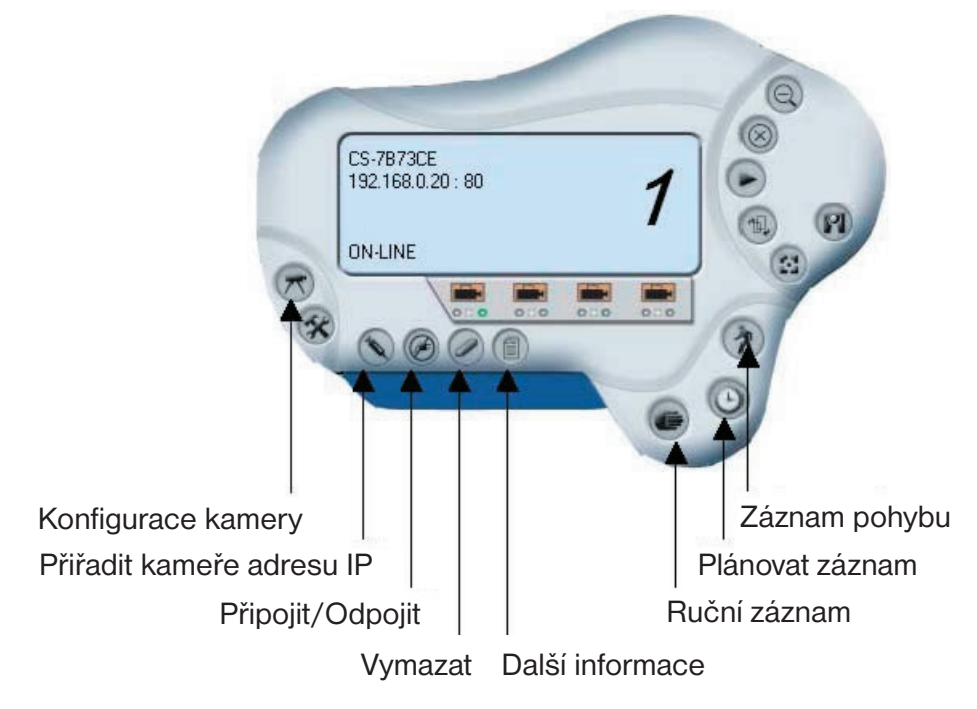

# **Výměna kamery**

 **Přiřadit nové kameře adresu IP**

Chcete-li změnit kameru, klepněte na tlačítko **Přiřadit kameře adresu IP**. Otevře se následující dialogové okno **Assign IP of Camera** (Přiřadit kameře adresu IP).

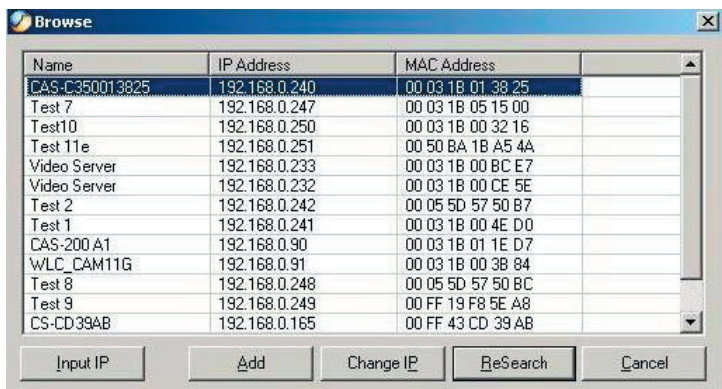

Je třeba vybrat kameru a klepnutím na tlačítko **Add** (Přidat) přidat novou kameru.

# **Připojení nebo odpojení obrazu**

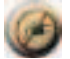

 **Připojit obraz**

Klepněte na tlačítko **Připojit/Odpojit** a otevře se obrazovka náhledu s videoobrazem.

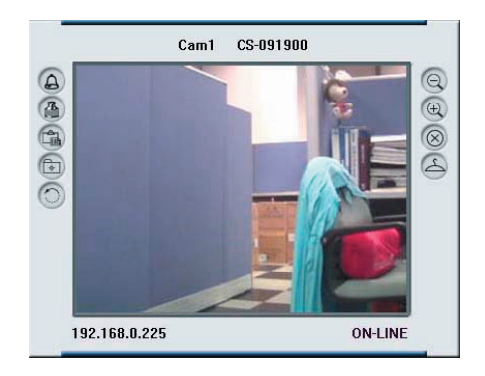

POZNÁMKA: **Po přidání je nová kamera připojena. Můžete ihned sledovat obraz. Pokud klepnete na tlačítko Připojit/Odpojit, proběhne odpojení a nebude se zobrazovat žádný obraz.**

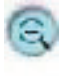

#### **Minimalizovat**

Klepnutím minimalizujete displej kamery.

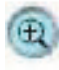

# **Maximalizovat**

Klepnutím maximalizujete displej kamery.

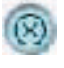

#### **Konec** Klepnutím zavřete displej kamery.

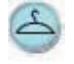

# **Vždy nahoře**

Klepnutím nastavíte zobrazení displeje tak, aby byl vždy nahoře.

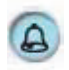

# **Obnovení ovládacího panelu**

Klepnutím znovu otevřete zavřený ovládací panel.

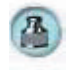

# **Nastavení barev**

Po klepnutí můžete nastavit barvu obrazu.

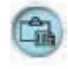

# **Zobrazit seznam**

Po klepnutí můžete zkontrolovat seznam událostí kamery.

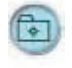

# **Snímek**

Klepnutím pořídíte na kameře záběr.

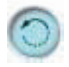

# **Otočit obraz**

Klepnutím otočíte obraz v kameře.

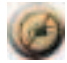

# **Odpojit obraz**

Klepněte na tlačítko **Připojit/Odpojit** a kamera bude odpojena.

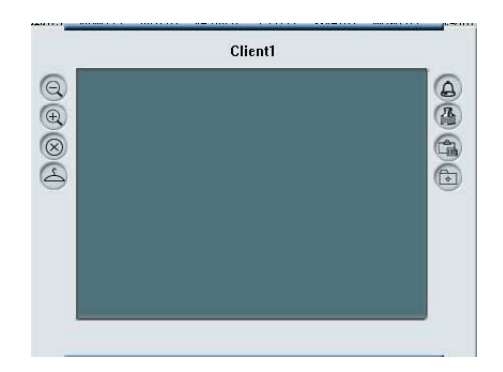

# **Odstranění kamery**

 **Vymazat kameru**

Chcete-li odstranit kameru, vyberte kameru pro vymazání z ovládacího panelu aplikace IPView SE. Pak klepněte na tlačítko **Vymazat kameru**.

Po odstranění kamery se zobrazí ovládací panel aplikace IPView SE následujícím způsobem.

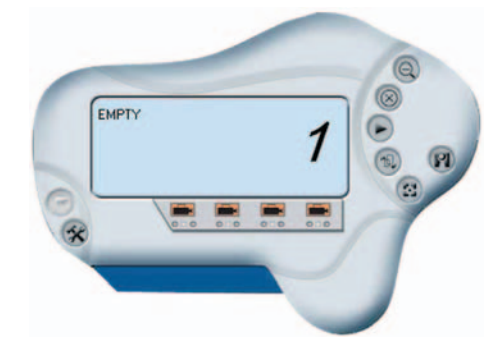

# **Další informace Další informace**

Na této obrazovce se zobrazují informace o kameře.

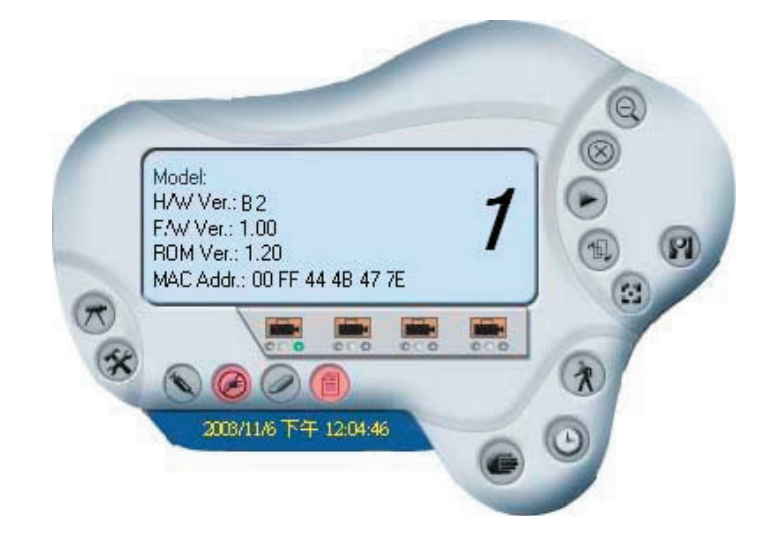

# **Úprava nastavení vlastností**

# **Konfigurace systému**

Na ovládacím panelu klepněte na uvedené tlačítko. Zobrazí se následující dialogové okno.

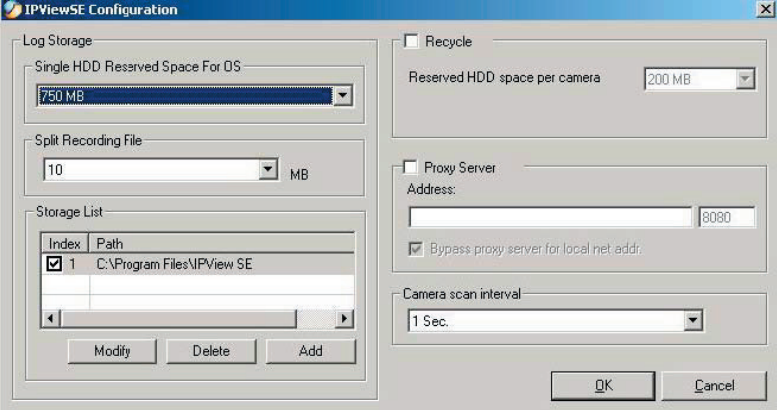

#### **Log Storage (Úložiště protokolu):**

- 1. Single HDD Reserved Space (Vyhrazený prostor pro jednotku HDD) Tato možnost umožňuje vyhradit na jednotce HDD místo od 500 MB do 1 000 MB.
- 2. Split Recording File (Rozdělit souboru s nahrávkou) Tato možnost umožňuje nastavení velikosti souboru pro zaznamenávání videoobrazu (výchozí nastavení je 10 MB). Pokud nahrávaný videosoubor dosáhne této velikosti, bude videoobraz automaticky nahráván do dalšího souboru. Nahrávání podle velikosti souboru umožňuje nahrávat do souborů od 10 MB do 50 MB.
- Storage List (Seznam úložišť) 3.

Tato možnost slouží k definování cesty pro ukládání obrazových souborů. Software vytvoří jako seznam úložišť složku s názvem kamery, ve které lze definovat až 16 cest k souborům.

#### **Recycle (Recyklovat):**

Pokud tuto funkci povolíte, bude se v případě, že je na disku méně místa, než je definovaná velikost, recyklovat místo na jednotce HDD. Definovaná velikost může být od 200 MB do 50 000 MB.

#### **Proxy Server:**

Tuto možnost vyberte, chcete-li aktivovat podporu proxy serveru.

#### **Camera Scan Delay (Zpoždění procházení kamer):**

Umožňuje zobrazení jedné kamery po druhé. Časový interval pro jednotlivé kamery může být od 1 s do 20 s.

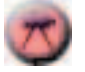

# **Konfigurace kamery**

Klepněte na tlačítko **Konfigurace kamery** a budou aktivována tlačítka Nastavení kamery, Nastavení pohybu a Aktualizace firmwaru.

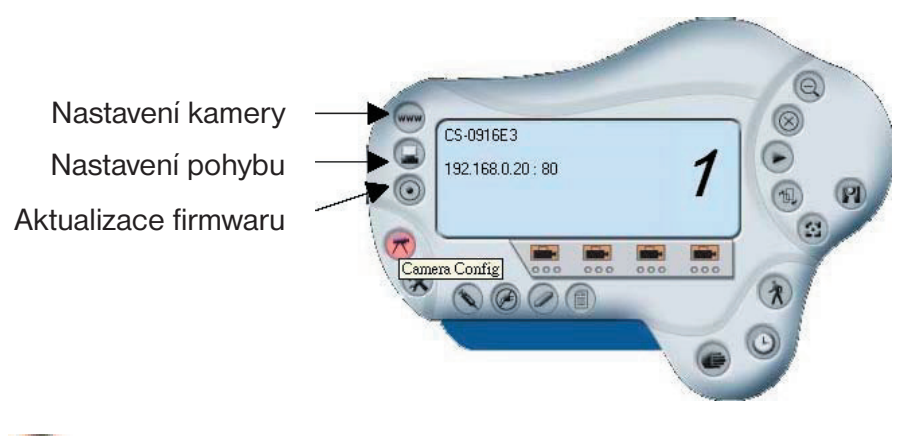

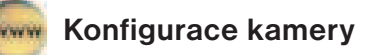

Viz část věnovaná webové konfiguraci.

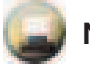

# **Nastavení pohybu**

U funkce detekce pohybu můžete nastavit úroveň citlivosti a zvolit možnosti vyvolání alarmu. Kromě pípnutí alarmu lze při detekci pohybu povolit také odeslání e-mailu. Uživatel může definovat časový interval odeslání e-mailu.

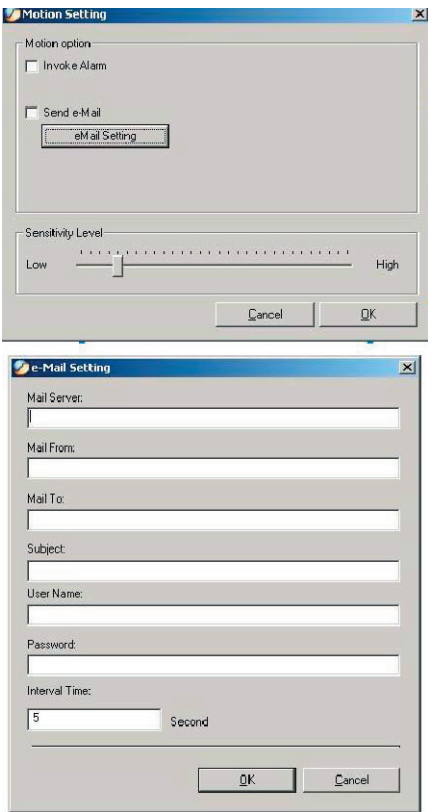

**Mail Server (Poštovní server):** Adresa IP nebo název poštovního serveru.

**Mail From (Pošta od):** E-mailová adresa odesílatele.

**Mail To (Komu):** E-mailová adresa příjemce.

**Subject (Předmět):** Může to být jakákoli informace naznačující obsah zprávy.

**User Name (Uživatelské jméno):** Do tohoto pole zadejte uživatelské jméno.

**Password (Heslo):** Do tohoto pole zadejte heslo uživatele pro přihlášení na poštovní server příjemce.

**Interval Time (Časový interval):** Časový interval pro odeslání dalšího e-mailu se stanoví v sekundách.

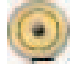

#### **Aktualizace firmwaru**

Zadejte hodnotu do pole **File Path** (Cesta k souboru) a klepněte na tlačítko **Update** (Aktualizovat). Firmware bude aktualizován automaticky.

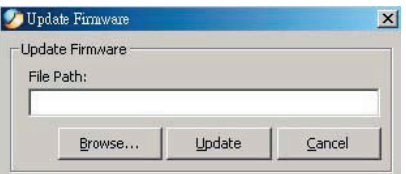

Pokud si nejste jistí cestou k souboru, můžete klepnout na tlačítko **Browse** (Procházet). Otevře se dialogové okno **Browse** (Procházet), jak uvádí následující obrázek.

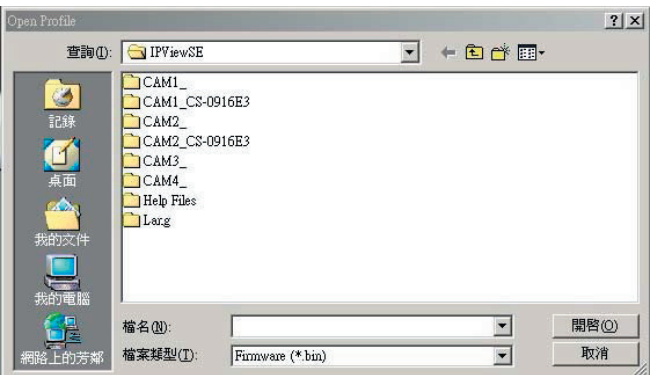

#### **Varování**

Během aktualizace firmwaru zajistěte, aby nedošlo k přerušení, protože by to mohlo způsobit vážné poškození internetové kamery.

# **Úprava nastavení záznamu**

Záznam obrazu lze spustit třemi způsoby – záznam pohybu, plánovaný záznam a ruční záznam.

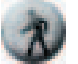

# **Záznam pohybu**

Tato možnost umožňuje spustit v kameře záznam na základě detekovaného pohybu. Můžete nastavit úroveň citlivosti a vybrat možnosti varování, jakmile bude detekován pohyb na základě nastavení pohybu.

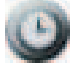

## **Plánovaný záznam**

Tato volba umožňuje spustit v kameře záznam na základě definovaného plánu. Plán se nastavuje podle data nebo dne v týdnu.

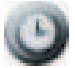

## **Ruční záznam**

Tato možnost umožňuje ruční spuštění nahrávání v kameře.

# 7. Dodatek

# **A – Nejčastější dotazy**

#### **Funkce internetové kamery**

#### **Otázka:** Co je internetová kamera?

- **Odpověď:** Internetová kamera je samostatný systém připojovaný přímo k síti Ethernet nebo Fast Ethernet. Internetová kamera je odlišná od běžné počítačové kamery. Jedná se o systém "vše v jednom" s integrovaným procesorem a webovým řešením, který nabízí cenově výhodné řešení schopné přenášet vysoce kvalitní videooobraz pro monitorování. Internetovou kameru lze vzdáleně ovládat, pracovat s ní a ovládat ji z libovolného počítače nebo notebooku v síti intranet nebo Internet prostřednictvím webového prohlížeče.
- **Otázka:** Jaký je maximální počet uživatelů, kteří mohou mít přístup k internetové kameře současně?
- **Odpověď:** K internetové kameře se může současně přihlásit maximálně 64 uživatelů. Mějte na paměti, že celkový výkon rychlosti přenosu se v případě přihlášení mnoha uživatelů zpomalí.
- **Otázka:** Jaký algoritmus se používá ke komprimaci digitálního obrazu?
- **Odpověď:** Internetová kamera využívá technologii komprimace JPEG, která poskytuje uživatelům obraz vysoké kvality. Formát JPEG je používán, protože se jedná o standard pro komprimaci obrazu a lze jej použít v různých webových prohlížečích a aplikačním softwaru bez nutnosti instalovat další software.

#### **Instalace internetové kamery**

**Otázka:** Je možné internetovou kameru používat venku?

- **Odpověď:** Internetová kamera není odolná proti povětrnostním vlivům. Aby ji bylo možné používat venku, je třeba ji vybavit pouzdrem odolným proti povětrnostním vlivům, což se nedoporučuje.
- **Otázka:** Jaké síťové kabely jsou pro internetovou kameru požadovány?
- **Odpověď:** Internetová kamera používá kabel UTP kategorie 5, který umožňuje využití sítí 10 Base-T a 100 Base-T.
- **Otázka:** Je možné internetovou kameru nastavit jako počítačovou kameru?
- **Odpověď:** Ne, internetová kamera slouží pouze k použití v sítích Ethernet a Fast Ethernet.
- **Otázka:** Je možné internetovou kameru připojit k síti, pokud obsahuje pouze soukromé adresy IP?
- **Odpověď:** Internetovou kameru lze připojit k síti LAN se soukromými adresami IP.
- **Otázka:** Je možné internetovou kameru instalovat a používat, pokud je v síti instalována brána firewall?
- **Odpověď:** Pokud je v síti instalována brána firewall, je pro běžnou datovou komunikaci otevřen port 80. Protože však internetová kamera přenáší obrazová data, požaduje se také výchozí port 8481. Proto je nutné otevřít v síti port 8481 pro vzdálené uživatele, aby měli k internetové kameře přístup.

# **B – Kontrola adresy IP příkazem PING**

Příkaz PING (Packet Internet Groper) dokáže určit, zda je konkrétní adresa IP přístupná, odesláním paketu na tuto adresu a vyčkáním odpovědi. Může také představovat velmi užitečný nástroj pro ověření, zda daná adresa IP není v síti v konfliktu s internetovou kamerou.

Příkaz PING můžete použít provedením následujících kroků. Nejprve je však třeba odpojit internetovou kameru od sítě.

Spusťte okno DOS.

Zadejte příkaz ping x.x.x.x, kde x.x.x.x je adresa IP internetové kamery.

Následující odpovědi poskytují užitečné vysvětlení příčiny problému s adresou IP internetové kamery.

# **C – Odstraňování problémů**

**Otázka:** Nedaří se mi získat přístup k internetové kameře z webového prohlížeče.

- **Odpověď 1:** Možnou příčinou je, že adresu IP internetové kamery již používá jiné zařízení. K opravě tohoto problému je nutné nejprve odpojit internetovou kameru od sítě. Pak spusťte nástroj PING (podle pokynů v dodatku B – Kontrola adresy IP příkazem PING).
- **Odpověď 2:** Další možnou příčinou je, že adresa IP se nachází v jiné podsíti. Tento problém lze zjistit spuštěním nástroje PING (podle pokynů v dodatku B - Kontrola adresy IP příkazem PING). Pokud nástroj vrací hodnotu "no response" (Žádná odpověď) nebo podobnou, je tento předpoklad pravděpodobně správný a je třeba pokračovat takto:

 V systému Windows 95/98/2000 a Windows NT důkladně ověřte, zda je adresa IP internetové kamery ve stejné podsíti jako vaše pracovní stanice.

 Klepněte na položky Start, Setting (Nastavení), Control Panel (Ovládací panely) a na ikonu Network (Síť). V dialogovém okně Network (Síť) vyberte položku TCP/IP a v dialogovém okně TCP/IP Properties (Protokol TCP/IP – vlastnosti) klepněte na položku Specify an IP address (Zadat adresu IP). Je-li internetová kamera umístěna v jiné podsíti než vaše pracovní stanice, nebudete z této pracovní stanice moci adresu IP nastavit. Chcete-li tuto skutečnost ověřit, podívejte se, zda první 3 části adresy IP internetové kamery odpovídají prvním 3 částem u pracovní stanice. Adresu IP internetové kamery je tedy třeba nastavit z pracovní stanice ve stejné podsíti.

- **Odpověď 3:** Další možné problémy mohou být způsobeny síťovým kabelem. Zkuste síťový kabel vyměnit. Vyzkoušejte síťové rozhraní produktu připojením místního počítače k jednotce a využijte k tomu standardní crossover kabel (rozbočovač-rozbočovač). Pokud se tím problém nevyřeší, je možné, že je internetová kamera vadná.
- **Otázka:** Proč indikátor LED Power trvale nesvítí?
- **Odpověď:** Může být závada na použitém zdroji napájení. Ověřte, zda u internetové kamery používáte dodaný zdroj napájení stejnosměrným proudem 5 V, a zkontrolujte, zda je zdroj napájení řádně připojený.

#### **Otázka:** Proč se indikátor LED Link nerozsvěcuje správně?

- **Odpověď 1:** Mohl nastat problém se síťovým kabelem. Chcete-li ověřit, zda kabely fungují, zadejte příkaz PING na adresu známého zařízení v síti. Jsou-li kabely v pořádku a síť přístupná, měla by se zobrazit odpověď podobná následující (…bytes = 32 time = 2 ms).
- **Odpověď 2:** Síťové zařízení, například rozbočovač nebo přepínač, využívané internetovou kamerou nefunguje správně. Ověřte, zda je zdroj napájení u zařízení správně připojený a funkční.

 V režimu infrastruktury musí identifikátor SSID u počítače/notebooku a internetové kamery odpovídat identifikátoru SSID přístupového bodu.

- **Otázka:** Proč internetová kamera pracuje místně, ale ne externě?
- **Odpověď 1:** Příčinou může být ochrana bránou firewall. Bránu firewall pro připojení k Internetu musí zkontrolovat správce systému.
- **Odpověď 2:** Příčinou může být výchozí nastavení směrovače. Je třeba důkladně zkontrolovat, zda je požadována konfigurace výchozího nastavení směrovače.
- **Otázka:** Proč se na obraze objevuje řada širokých svislých bílých čar?
- **Odpověď:** Možnou příčinou je přetížení čidla CMOS v případě, že je světelný zdroj příliš jasný, například při přímém vystavení slunečnímu nebo halogenovému světlu. Je třeba neprodleně přemístit internetovou kameru do méně osvětlené oblasti, protože by mohlo dojít k poškození čidla CMOS.
- **Otázka:** Internetová kamera je špatně zaostřena co mám dělat?
- **Odpověď 1:** Je možné, že zaostření není správně nastaveno v linii pohledu. Zaostření internetové kamery je nutné ručně nastavit podle popisu v části Úprava zaostření internetové kamery.
- **Odpověď 2:** Na objektivu typu C není nasazen žádný adaptér. Pokud jste dříve vyměnili dodaný objektiv typu CS, mohlo dojít k nezáměrnému nainstalování objektivu typu C bez předchozího nasazení adaptéru.
- **Otázka:** Obraz je rozmazaný jak to lze vyřešit?
- **Odpověď:** Pokud je kamera použita při velmi slabém osvětlení, může být videoobraz rozmazaný. Tento problém vyřešíte zlepšením osvětlení.
- **Otázka:** Kvalita obrazu je špatná jak ji mohu vylepšit?
- **Odpověď 1:** Možnou příčinou je nesprávná konfigurace vlastností zobrazení v počítači. Je třeba otevřít okno Display Properties (Zobrazení – vlastnosti) v počítači a nakonfigurovat displej tak, aby zobrazoval nejméně 65 000 barev, například nejméně 16bitových.

POZNÁMKA: **Použití pouze 16 nebo 256 barev v počítači způsobí vznik rušivých artefaktů v obraze.**

**Odpověď 2:** Konfigurace obrazu internetové kamery na displeji je nesprávná. Podle části s informacemi o webové konfiguraci obrazu je třeba upravit parametry související s obrazem, jako je jas, kontrast, odstín a světelná frekvence, aby se dosáhlo lepšího obrazu. Podrobné informace získáte v části věnované webové konfiguraci.

**Otázka:** Ve webovém prohlížeči není k dispozici žádný obraz.

**Odpověď:** Je možné, že je zakázaný ovládací prvek Active X. Pokud sledujete obraz v aplikaci Internet Explorer, ujistěte se, že byl povolen ovládací prvek ActiveX v nabídce Internet Options (Možnosti Internetu). Případně můžete požadovaný obraz sledovat pomocí apletu Java.

# **D – Tabulka časových pásem**

(GMT-12.00) Eniwetak, Kwa (GMT-11:00) Midway Island, Samoa (GMT-10:00) Hawaii (GMT-09:00) Alaska (GMT-08:00) Pacific Time (US & Canada); Tijuana (GMT-07:00) Arizona (GMT-07:00) Mountain Time (US & Canada) (GMT-06:00) Central Time (US & Canada) (GMT-06:00) Mexico City, Tegucigalpa (GMT-06:00) Saskatchewan (GMT-05:00) Saskatchewan<br>(GMT-05:00) Bogota, Lima, Quito<br>(GMT-05:00) Eastern Time (US & Canada) (GMT-05:00) Eastern Time (OS & Cal<br>(GMT-05:00) Indiana (East)<br>(GMT-04:00) Atlantic Time (Canada)<br>(GMT-04:00) Caracas, La Paz

(GMT-04:00) Santiago (GMT-03:30) Newfoundland (GMT-03:00) Brasilia (GMT-03:00) Buenos Aires, Georgetown<br>(GMT-02:00) Mid-Atlantic (GMT-01:00) Azores, Cape Verde Is.<br>(GMT) Casablanca, Monrovia (GMT) Greenwich Mean Time : Dublin, Edinburgh, Lisbon, London<br>(GMT+01:00) Amsterdam, Berlin, Bern, Rome, Stockholm, Vienna (GMT+01:00) Belgrade, Bratislava, Budapest, Ljubljana, Prague (GMT+01:00) Brussels, Copenhagen, Madrid, Paris, Vilnius (GMT+01:00) Sarajevo, Skopje, Sofija, Warsaw, Zagreb (GMT+02:00) Athens, Istanbul, Minsk (GMT+02:00) Bucharest (GMT+02:00) Cairo

(GMT+02:00) Harare, Pretoria<br>(GMT+02:00) Helsinki, Riga, Tallinn (GMT+02:00) Jerusalem (GMT+03:00) Baghdad, Kuwait, Riyadh (GMT+03:00) Moscow, St. Petersburg, Volgograd (GMT+03:00) Nairobi (GMT+03:30) Tehran (GMT+04:00) Abu Dhabi, Muscat<br>(GMT+04:00) Abu Dhabi, Muscat (tam +04:00) Baku, Tollist<br>(GMT+08:00) Kabul<br>(GMT+05:00) Ekaterinburg<br>(GMT+05:00) Islamabad, Karachi, Tashkent<br>(GMT+05:30) Bombay, Calcutta, Madras, New Delhi<br>(GMT+05:00) Astana, Almaty, Dhaka (GMT+06:00) Colombo (GMT+07:00) Bangkok, Hanoi, Jakarta<br>(GMT+08:00) Beijing, Chongqing, Hong Kong, Urumqi (GMT+08:00) Perth (GMT+08:00) Singapore<br>(GMT+08:00) Singapore (GMT+08:00) Taipei<br>(GMT+09:00) Osaka, Sapporo, Tokyo<br>(GMT+09:00) Seoul<br>(GMT+09:00) Seoul<br>(GMT+09:30) Adelaide<br>(GMT+09:30) Darwin<br>(GMT+10:00) Canberra, Melbourne, Sydney<br>(GMT+10:00) Canberra, Melbourne, Sydney<br>(GMT+10:00) C (GMT+10:00) Guam, Port Moresby (GMT+10:00) Hobart (GMT+10:00) Vladivostok (GMT+08:00) Singapore<br>(GMT+08:00) Taipei<br>(GMT+09:00) Osaka, Sapporo, Tokyo (GMT+09:00) Secul<br>(GMT+09:00) Secul<br>(GMT+09:00) Yakutsk<br>(GMT+09:30) Adelaide<br>(GMT+09:30) Darwin<br>(GMT+10:00) Brisbane

(GMT+10:00) Canberra, Melbourne, Sydney (GMT+10:00) Guam, Port Moresby (GMT+10:00) Hobart (GMT+10:00) Vladivostok<br>(GMT+10:00) Vladivostok<br>(GMT+11:00) Maqadan, Solomon Is, New Caledonia.<br>(GMT+12:00) Auckland, Wellington

(GMT+12:00) Fiji, Kamchatka, Marshall Is.

# **E – Instalace aplikace Xplug Control**

**Instalace na webovém serveru**

## **Důležité informace**

Důrazně doporučujeme nainstalovat aplikaci Xplug Control na webový server pro prohlížeč IE 5.0. Musí být nainstalována ve veřejné doméně s pevnou adresou IP.

#### **1. Instalace:**

Zkopírujte soubor xplug.ocx do libovolné tabulky na webovém serveru.

#### **2. Nastavení (konfigurace):**

V nabídce Web Configuration (Webová konfigurace) vyberte položku System (Systém) a v části Loading ActiveX From (Načíst ovládací prvek ActiveX z) zadejte umístění webového serveru (http://www.umístění\_webového\_serveru.com/).

Po dokončení nastavení bude mít uživatel přístup k internetové kameře z webového prohlížeče výběrem režimu View Video – ActiveX Mode ((Sledování videa - režim Active X)).

#### **Instalace do místního počítače**

Vložením disku CD-ROM do jednotky CD-ROM spusťte program automatického spuštění. Po dokončení se zobrazí následující obrazovka s nabídkou:

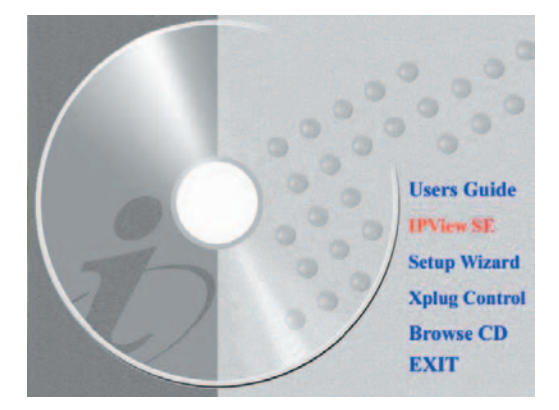

Chcete-li nainstalovat aplikaci Xplug Control, klepnutím na tlačítko **Xplug Control** aktivujte instalaci tohoto modulu plug-in.

Po jeho spuštění se zobrazí výzva k výběru požadovaného jazyka. Vyberte požadovaný jazyk a pokračujte klepnutím na tlačítko **OK**.

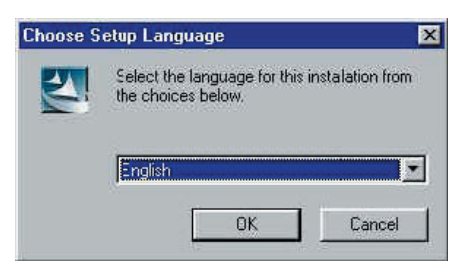

Otevře se úvodní obrazovka. Klepnutím na tlačítko **Next** (Další) pokračujte v instalaci.

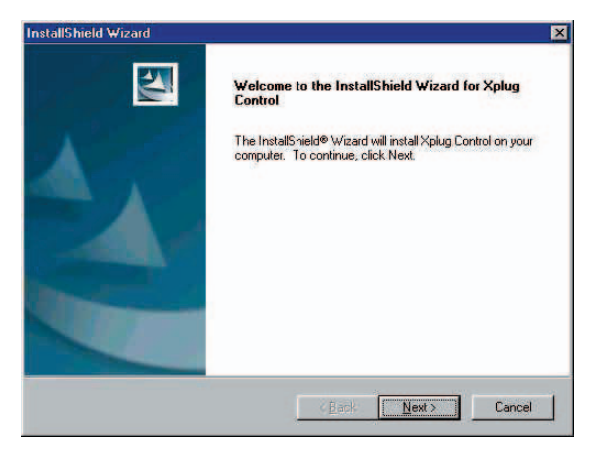

Otevře se následující okno s licenční smlouvou. Pečlivě si přečtěte podrobnosti a klepnutím na tlačítko **Yes** (Ano) pokračujte v instalaci.

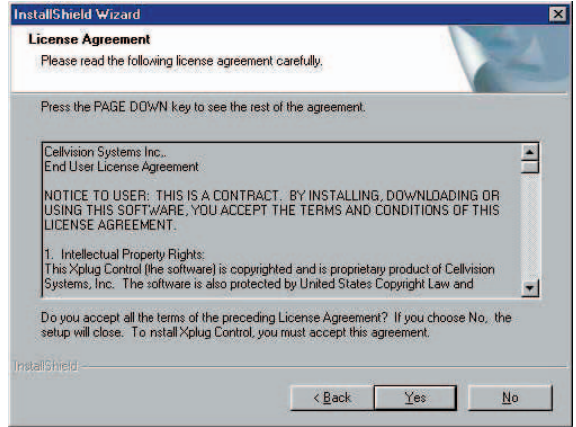

Klepnutím na tlačítko **Finish** (Dokončit) dokončete instalaci programu Xplug Control pro internetovou kameru.

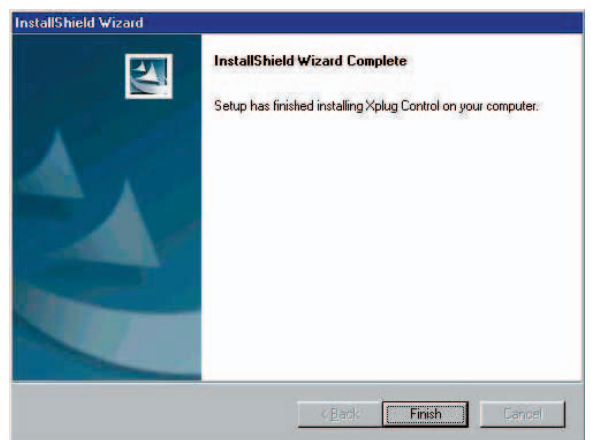

# **F – Úprava zaostření internetové kamery**

Chcete-li upravit zaostření objektivu, je nutné pomalu otáčet objektivem ve směru nebo proti směru hodinových ručiček, dokud se nezobrazí požadovaný obraz. NEPŘETÁČEJTE objektiv příliš moc některým směrem, protože by mohlo dojít k rozostření.

POZNÁMKA. **Kvalitu obrazu internetové kamery můžete dále upravit prostřednictvím možností System Administration (Správa systému) – Image (Obraz) ve webové konfiguraci. Další podrobnosti získáte v části věnované webové konfiguraci.**

#### **Varování**

Vystavení přímému slunečnímu světlu může způsobit trvalé poškození čidla CMOS. Proto nevystavujte objektiv internetové kamery přímému slunečnímu světlu. Pokud je nutný provoz v prostředí se zářícím světlem, doporučuje se použít na objektivu irisovou clonku.

Internetová kamera je určena pro vnitřní použití, a pokud aplikace vyžaduje delší vystavení slunečnímu světlu, doporučuje se kameru chránit pomocí sluneční clony.

# **G – Technické údaje**

# **Specifikace videosignálu**

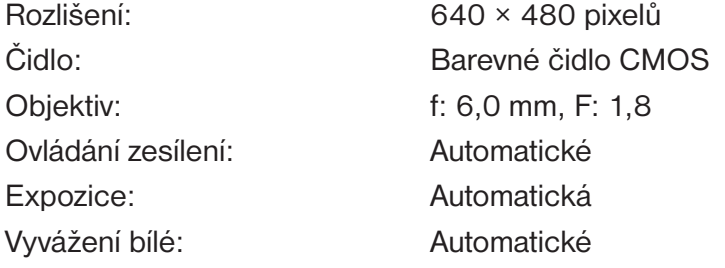

# **Obraz (Nastavení videa)**

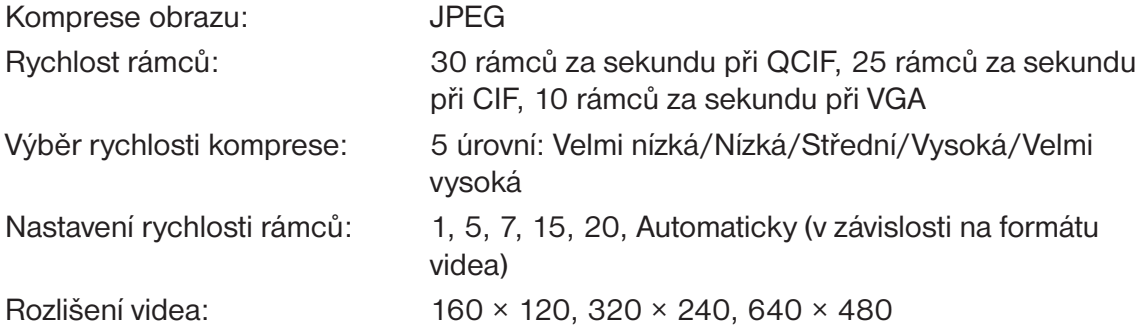

# **Hardwarové rozhraní**

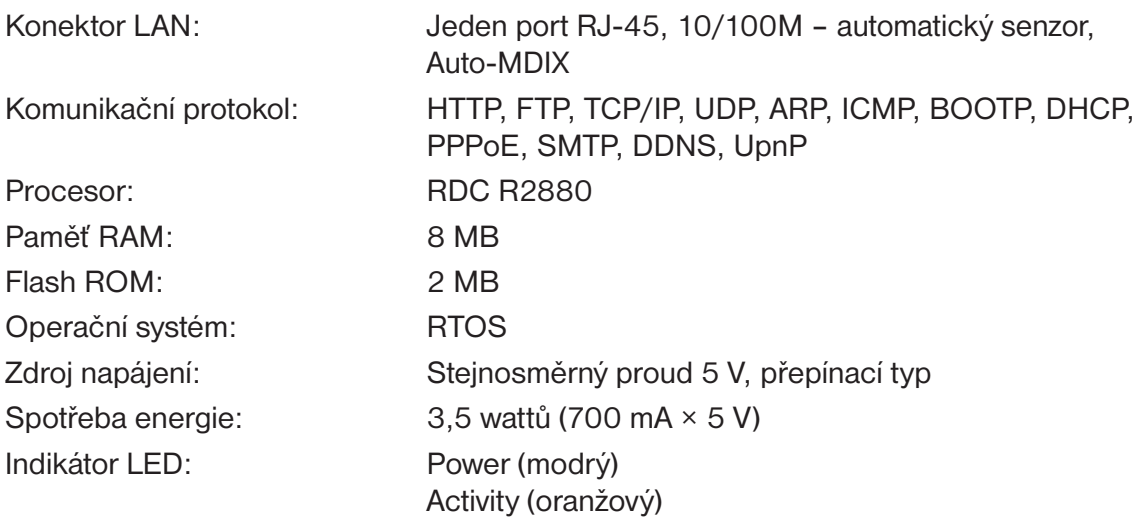

#### **Software**

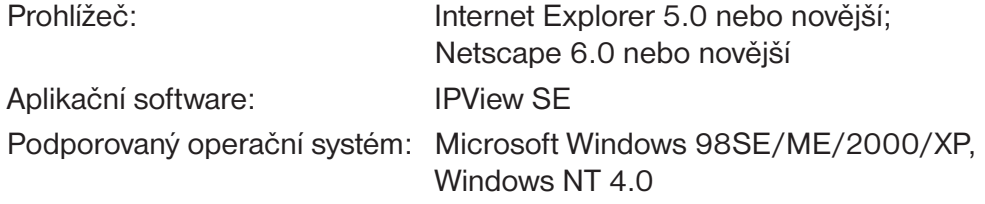

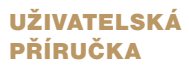

# **Provozní prostředí**

Provozní teplota: 5–40 °C Skladovací teplota: -25-50 °C

Vlhkost: 5–95 % bez kondenzace

**EMI:** FCC, CE, VCCI třída B

# **H – Slovníček pojmů**

# **ČÍSLA**

- **10BASE-T** 10BASE-T je nestíněný kabel s kroucenou dvoulinkou Ethernet přes protokol UTP kategorie III, IV, nebo V.
- **100BASE-TX** Implementace dvou párů krouceného média standardu 100BASE-T se označuje jako 100BASE-TX.

# **A**

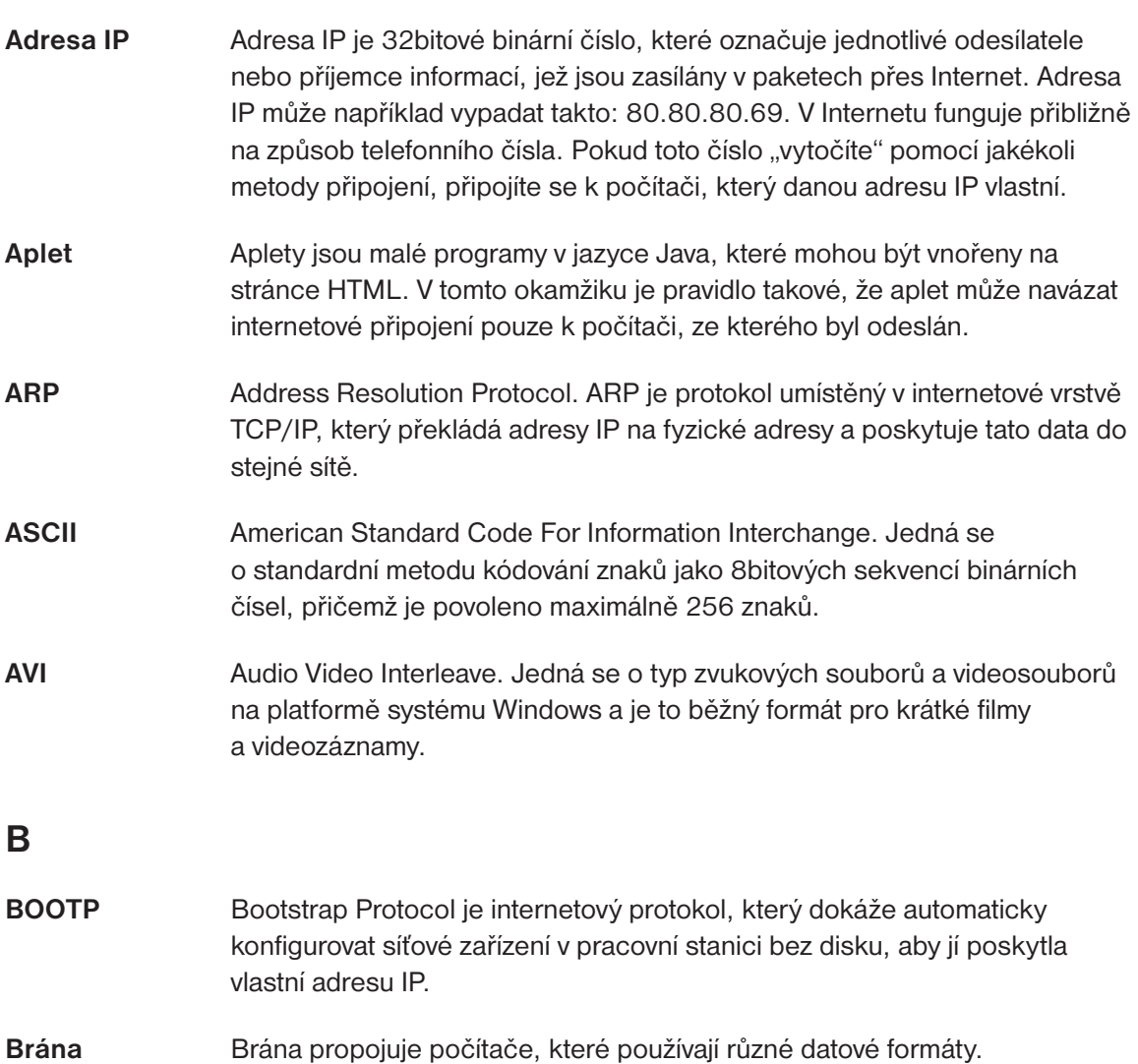

# **D**

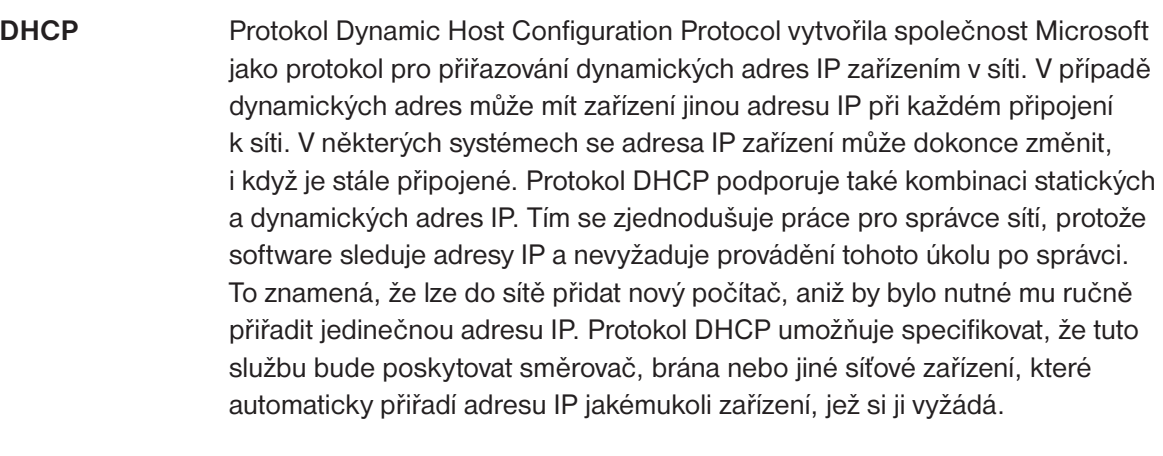

**DNS** Domain Name System je internetová služba, která překládá názvy domén na adresy IP. Protože jsou názvy domén alfabetické, jsou snáze zapamatovatelné. Internet je však ve skutečnosti založen na adresách IP, takže pokaždé, když použijete název domény, služba DNS jej přeloží na odpovídající adresu IP. Název domény www.network camera.com může být například přeložen na 192.167.222.8.

# **E**

**Ethernet** Nejoblíbenější komunikační technologie pro síť LAN. Existují různé typy sítí Ethernet, včetně sítě s rychlostí 10 Mb/s (tradiční Ethernet), 100 Mb/s (Fast Ethernet) a 1 000 Mb/s (Gigabit Ethernet). Informace ve formě elektrických signálů přenáší většina sítí Ethernet mezi zařízeními pomocí kabeláže kategorie 5. Jedná se o implementaci standardu CSMA/CD, který se používá ve sběrnicové nebo hvězdicovité topologii.

# **F**

**Fast Ethernet** Síť Fast Ethernet, označovaná také jako 100BASE-T, je provozována při rychlosti 10 nebo 100 Mb/s přes protokoly UTP, STP nebo média z optického vlákna. **Firewall** Brána firewall se považuje za první linii obrany při ochraně osobních informací. Z důvodu vyšší bezpečnosti mohou být data šifrována. Systém je navržen tak, aby bránil neoprávněnému přístupu do nebo z privátní sítě. Brány firewall se často používají k zabránění přístupu neoprávněných uživatelů z Internetu do privátních sítí připojených k Internetu, zejména pak sítí intranet. Všechny zprávy, které do sítě intranet přicházejí nebo z ní odcházejí, procházejí také sítí firewall, která prověří každou z nich

![](_page_54_Picture_123.jpeg)

představuje médium.

# **L**

![](_page_55_Picture_137.jpeg)

![](_page_56_Picture_135.jpeg)

#### UŽIVATELSKÁ PŘÍRUČKA

![](_page_57_Picture_124.jpeg)

![](_page_59_Picture_0.jpeg)

PROPOJÍME VÁŠ SVĚT